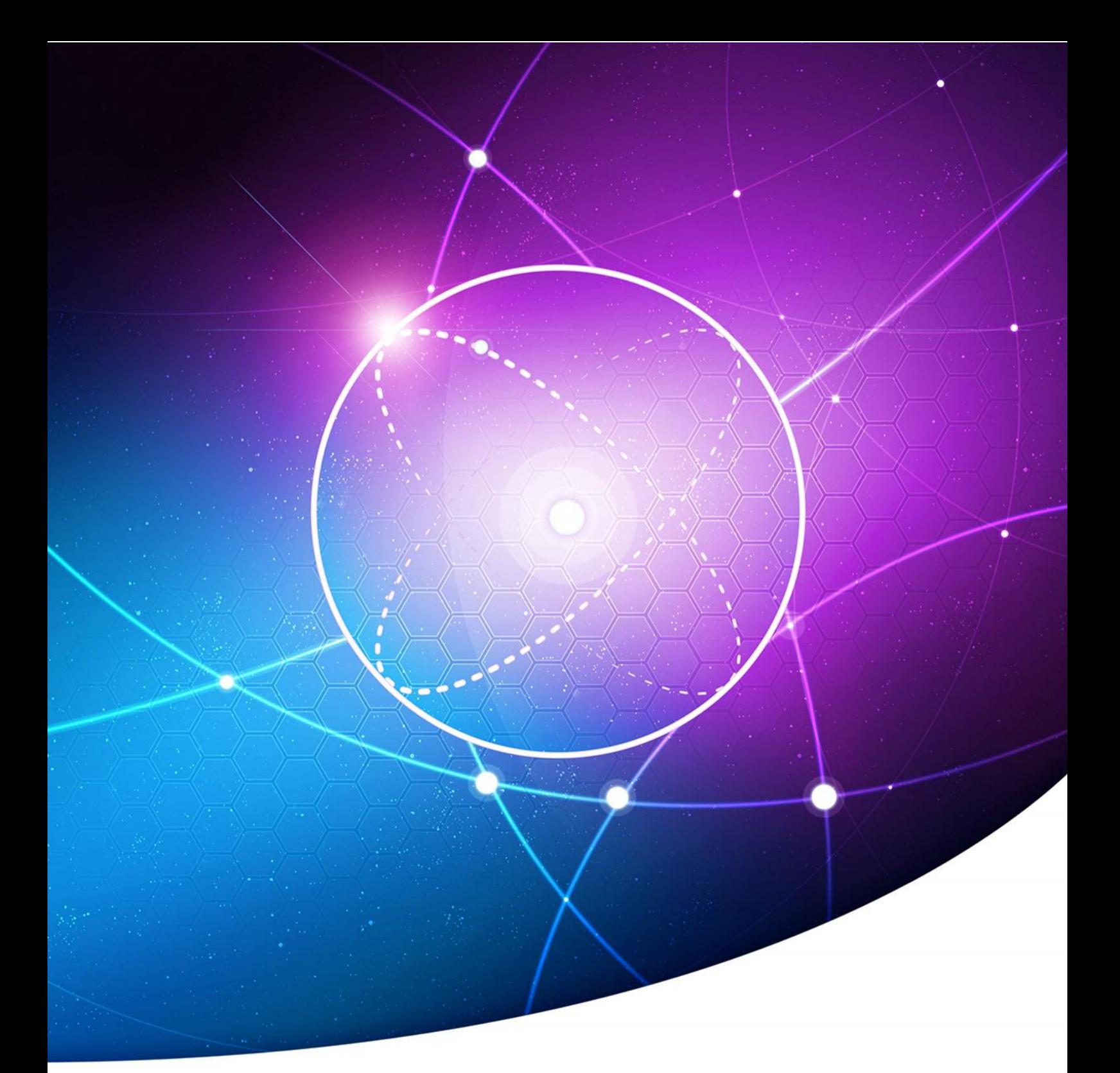

# **MISE EN PLACE D'UN OUTIL DE GESTION DE PARC INFORMATIQUE (OCS & GLPI)**

**INVENTAIRE D'UN PARC INFORMATIQUE**

**BTS SIO 2016** <sup>1</sup>

**MAMBENGA Bowamba BTS SIO 2014 - 2016**

# SOMMAIRE

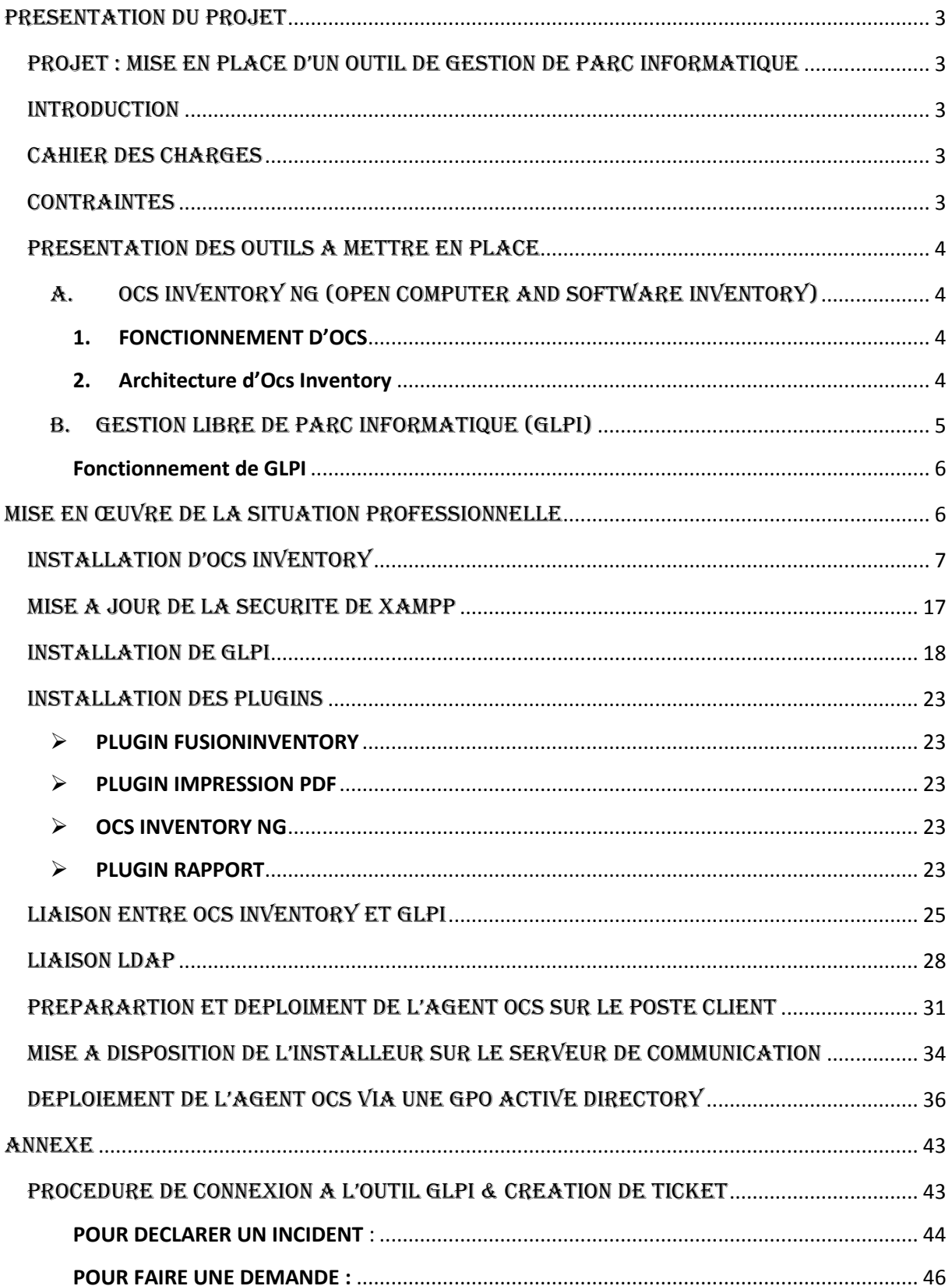

# PRESENTATION DU PROJET

# Projet : MISE EN PLACE D'UN Outil DE GESTION DE PARC INFORMATIQUE

# INTRODUCTION

Le parc informatique d'une organisation est un assemblage, parfois hétéroclite de matériels et de logiciels accumulés tout au long des années. On y trouve des matériels différents (pc portable, pc fixe, imprimantes, téléphones, éléments d'interconnexions, etc.), des logiciels et systèmes d'exploitations variés (Windows, Linux, Mac OS, etc.).

De plus, la quantité de matériels et de logiciels à gérer, leur éclatement au sein de l'organisation souvent très étendue dans l'espace, les exigences de performance et de réactivité font que la gestion de parc est devenue un processus global, complet et indispensable.

La gestion du parc informatique recouvre non seulement la fonction d'inventaire de ces éléments mais aussi celles concernant son suivi et son évolution.

# CAHIER DES CHARGES

Suite à un projet de restructuration et d'amélioration de ses prestations auprès de ses clients. La société GLB spécialisé dans le recyclage de déchets informatiques souhaite réaliser un certain nombre d'audits dont un audit de son système d'information. Pour ce faire, le service Gestion exprime le besoin de bénéficier d'un outil permettant d'assurer l'inventaire matériel et logiciel installé dans le parc. La DSI s'est engagé à répondre à cette demande, vous faite partie de la DSI et vous êtes chargé de réaliser ce projet en respectant les contraintes du cahier des charges.

# **CONTRAINTES**

- La DSI à fait le choix des outils OCS et GLPI (Open Source)
- Assurer l'administration de l'outil via une interface Web au niveau de l'intranet.
- $\triangleright$  Permettre aux utilisateurs d'effectuer de demande ou de déclarer des incidents via l'outil de ticketing.
- Installer les agents sur les postes des utilisateurs de manière à ne pas perturber leur travail.
- Assurer une liaison entre l'outil et L'annuaire LDAP afin d'utiliser les identifiants de session Windows pour se connecter à l'outil.
- Permettre l'Edition de la configuration de matériels inventoriés au format PDF

# PRESENTATION DES OUTILS A METTRE EN PLACE

# A. OCS INVENTORY NG (Open Computer and Software Inventory)

OCS est une application permettant de réaliser un inventaire sur la configuration matérielle des machines du réseau et sur les logiciels qui y sont installés et de visualiser ces informations grâce à une interface web.

# **1. FONCTIONNEMENT D'OCS**

Le dialogue entre les machines clientes et le serveur de gestion est basé sur les standards actuels, protocole http et formatage des données XML. Le serveur OCS reçoit les inventaires envoyés par les agents (Installés sur les machines à inventorier afin de collecter le maximum d'information) au format XML, et enregistre les données dans sa base de données MSQL. Les agents contactent le serveur et pas l'inverse. Les échanges entre les agents et le serveur se font en http et /ou https.

# **2. Architecture d'Ocs Inventory**

L'application est composée de deux parties :

- **Un agent :** installé sur les machines clientes qui réalise l'inventaire matériel et logiciel ;
- **Un Serveur** : qui centralise les résultats d'inventaire et propose leur affichage ainsi que la création de paquets de déploiement.

Le serveur de Gestion comprend quatre composants principaux :

- **Le serveur de base de données :** qui stocke les informations d'inventaires ;
- **Le serveur de communication** : qui gère les échanges entre les agents et les serveurs de base de données ;
- **Le serveur de déploiement** : qui conserve les informations de configuration des paquets à télé-déployer ;
- **La console d'administration** : accessible depuis une interface Web très intuitive, qui permet d'interroger la base de données.

Ces 4 éléments peuvent être installés sur un seul ordinateur ou sur plusieurs afin d'équilibrer la charge ; le site officiel préconise l'utilisation de deux machines à partir de 10000 ordinateurs inventoriés. Les agents doivent être installés sur les machines clientes. Les communications entre agents et serveurs de gestion utilisent les protocoles HTTP/HTTPS. Les données sont formatées en XML et compressées avec Zlib pour réduire l'utilisation de la bande passante du réseau.

**Schéma de collaboration des applications (Sans le serveur de déploiement)**

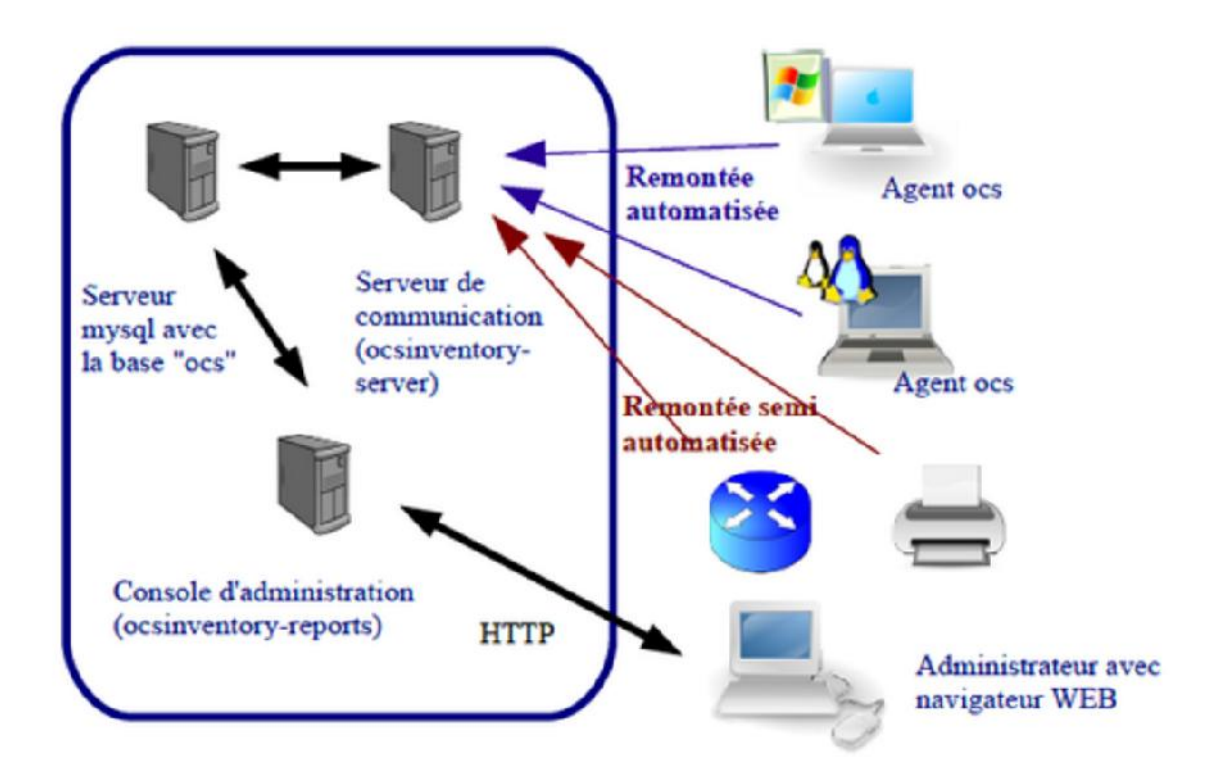

# B. GESTION LIBRE DE PARC INFORMATIQUE (GLPI)

GLPI (gestionnaire libre de parc informatique) est un logiciel libre permettant la gestion de parc informatique et de gestion des services d'assistance (Helpdesk) distribué sous licence GPL.

GLPI se présente comme une interface Web, ses fonctionnalités couvrent :

- L'inventaire des ordinateurs, Périphériques, réseau, imprimante ; grâce à un interfaçage avec OCS Inventory ;
- $\triangleright$  Gestion des licences ;
- Affectation du matériel par zone géographique (Salle, étagé), par groupes d'utilisateurs et par utilisateurs ;
- Gestion des informations administratives et financières (achat, garantie et extension, amortissement) ;
- Gestion de l'état de matériel ;
- $\triangleright$  Interface pour permettre à l'utilisateur final de déposer une demande d'intervention ;
- $\triangleright$  Gestion d'un système de base de connaissances hiérarchique...

# **Fonctionnement de GLPI**

Le serveur GLPI s'appuie sur le serveur OCS pour la remontée automatisée des éléments et lui apporte une valeur ajoutée considérable au niveau de la gestion de ces éléments :

- Une interface de gestion des éléments plus complète
- $\triangleright$  Une gestion comptable et financière des équipements
- La gestion des demandes d'assistance (Helpdesk)
- Les nombreux plugins qui contribuent à démultiplier les fonctionnalités de GLPI

# MISE EN ŒUVRE DE LA SITUATION PROFESSIONNELLE

Nous allons commencer par installer Le serveur Inventory NG (Open Computers and Software Inventory Next Generation). Le serveur Web XAMP et Le langage PERL étant de prérequis d'installation d'OCS NG, ils seront installé automatiquement.

Puis on installera le serveur GLPI (Gestion Libre de Parc Informatique) et ses plugins : FusionInvenrory (Pour la synchronisation avec OCS), Impression PDF (Pour l'édition de la configuration matériel au format PDF) et Rapport. Après avoir installé GLPI, nous le synchroniserons avec le Serveur OCS.

Nous allons par la suite faire la liaison LDAP avec GLPI pour permettre aux utilisateurs d'utiliser les identifiants de la session Windows pour se connecter à GLPI.

Nous allons Déployer les agents OCS par GPO (stratégie de group) Active Directory.

Enfin, nous allons élaborer un guide utilisateur pour la connexion à l'outil et pour la création de ticket de demande et ou d'incident.

# INSTALLATION D'OCS INVENTORY

Nous allons cliquer sur OSCNG-Windows-Server-Setup, puis sur le bouton Exécuter.

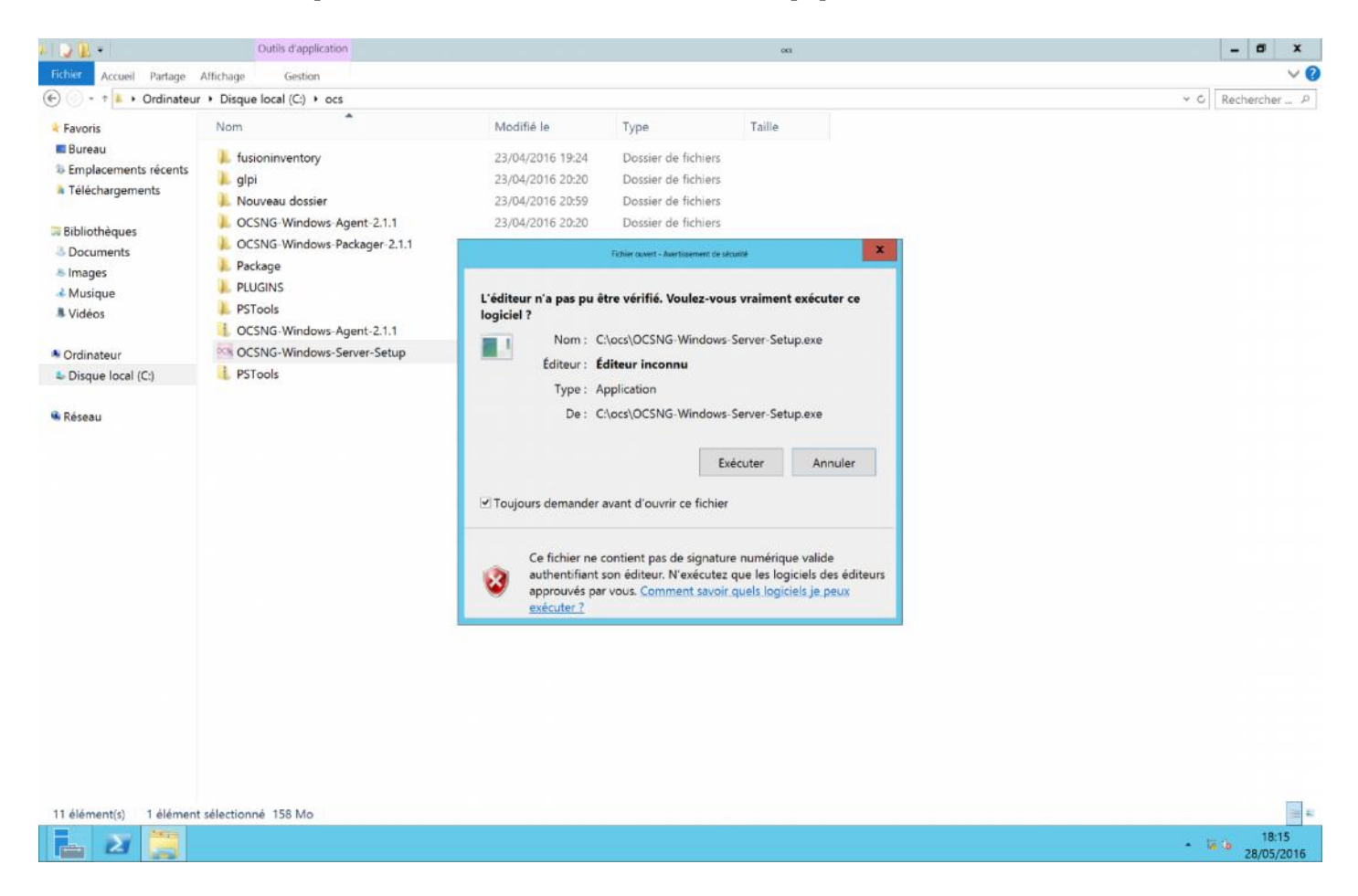

Nous allons choisir la langue d'installation puis cliquer sur le bouton OK.

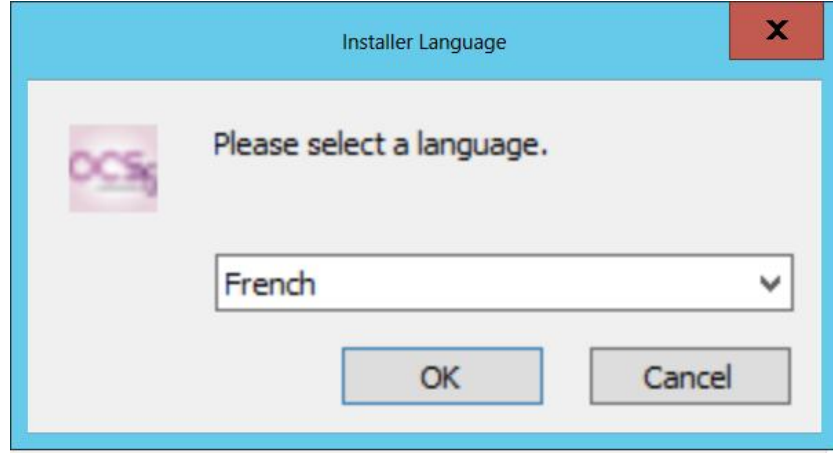

L'installation d'OCS nécessite l'installation de XAMP web Server et PERL, nous allons cliquer sur le bouton OK pour les installés.

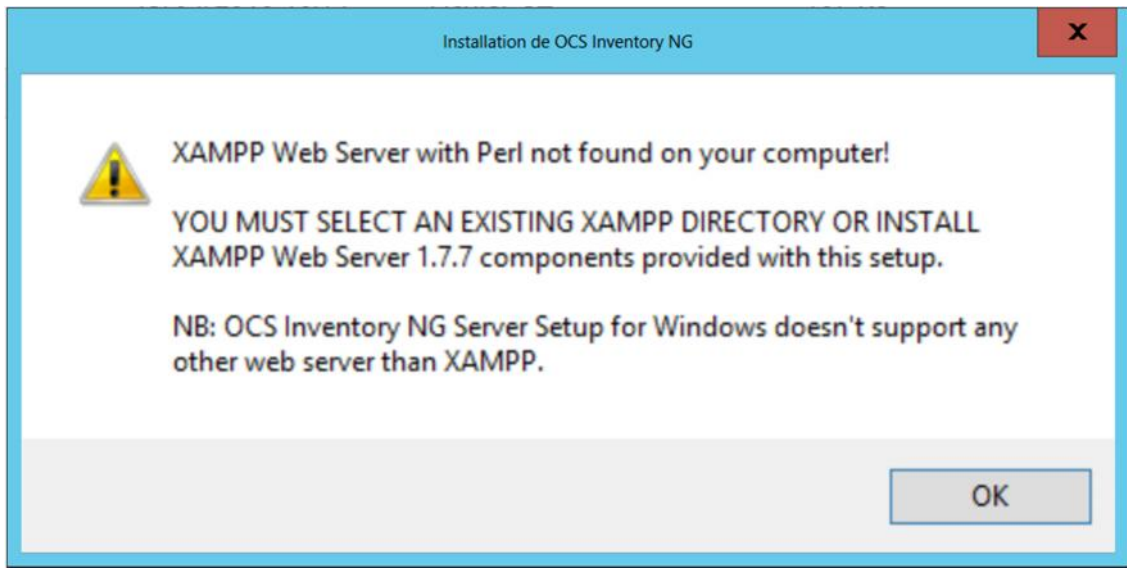

Nous allons cliquer sur le Bouton Suivant pour continuer.

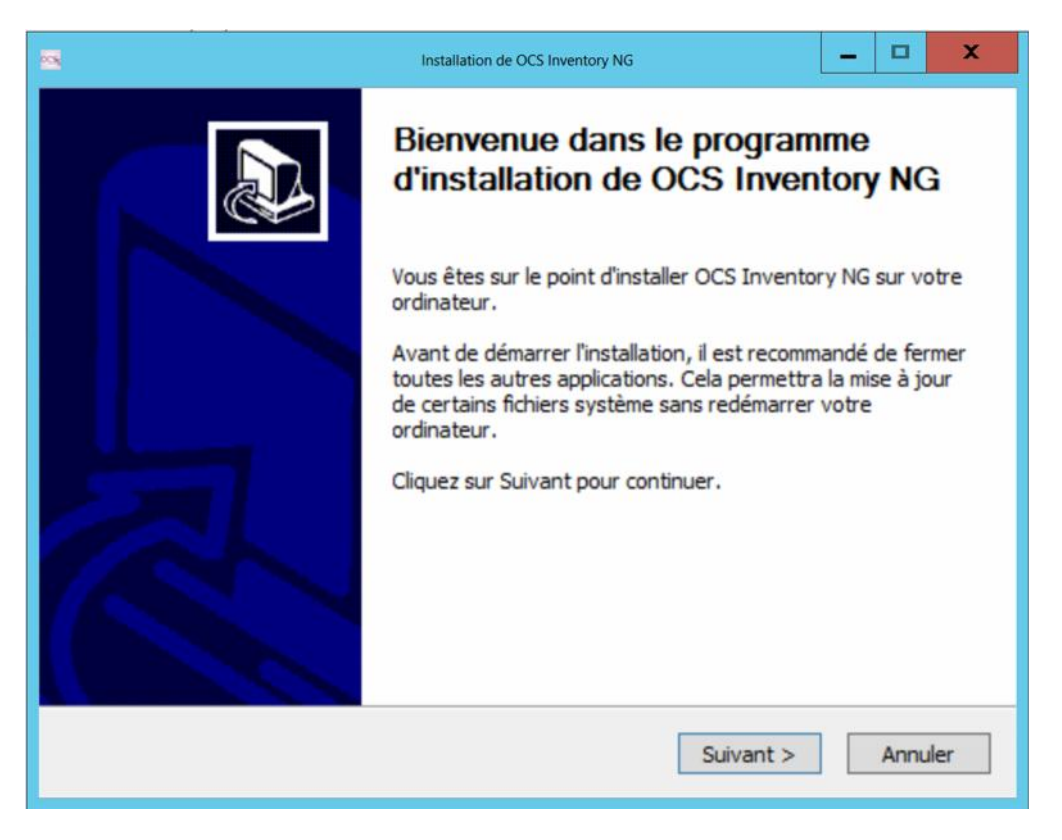

.

Cochez la case « J'accepte les termes de la licence puis cliquer sur le bouton **Suivant**.

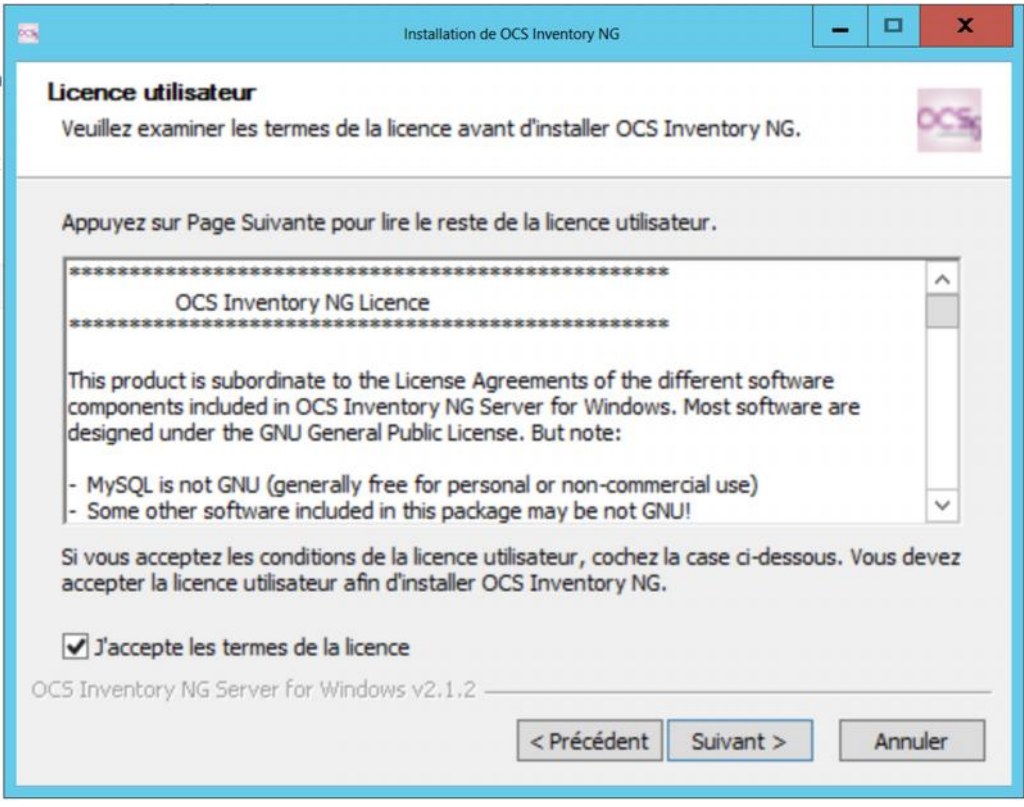

Dans la boite de dialogue suivante, cliaquer sur le bouton Suivant pour continuer.

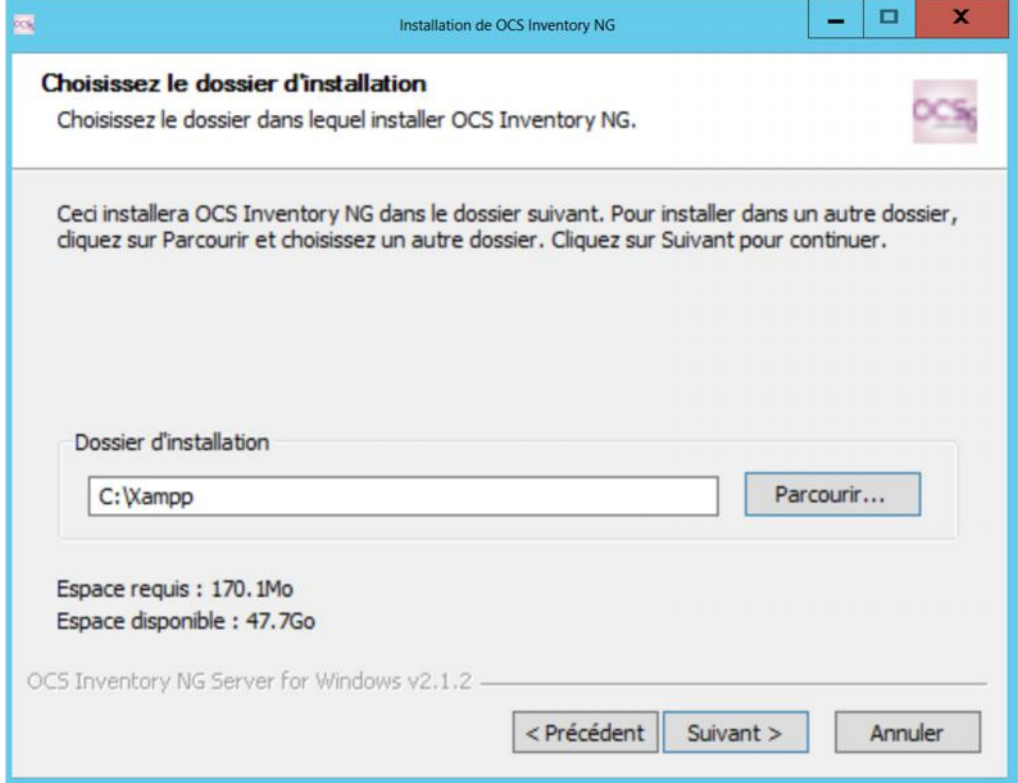

Nous allons cochés les composants à installer, puis cliquer sur le bouton **Suivant**.

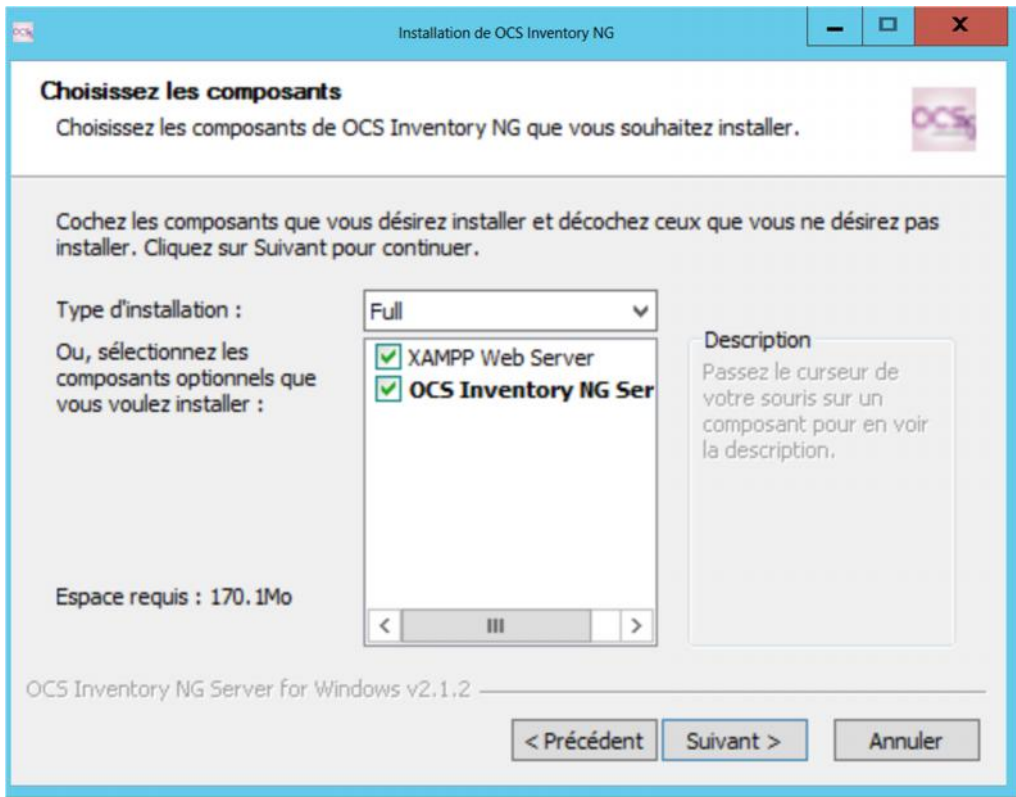

Choix du dossier de l'application dans le Menu démarré, puis cliquer sur le Bouton **Installer**

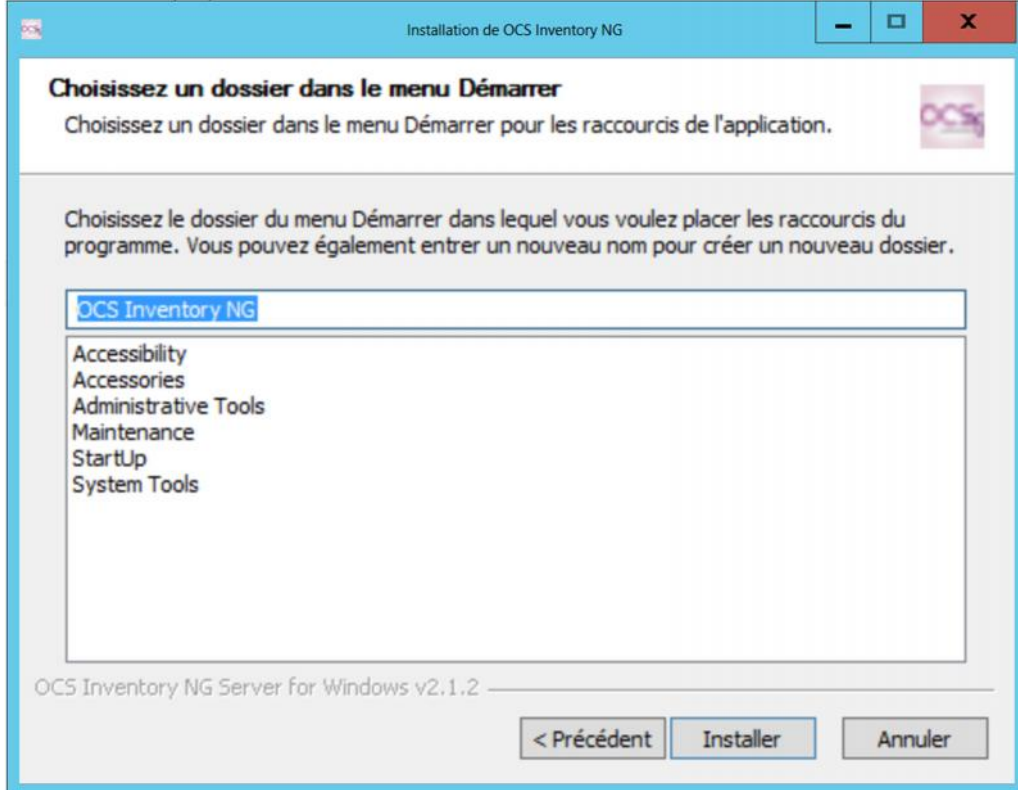

Appuyer sur une touche pour continuer l'installation, l'installation est en cours.

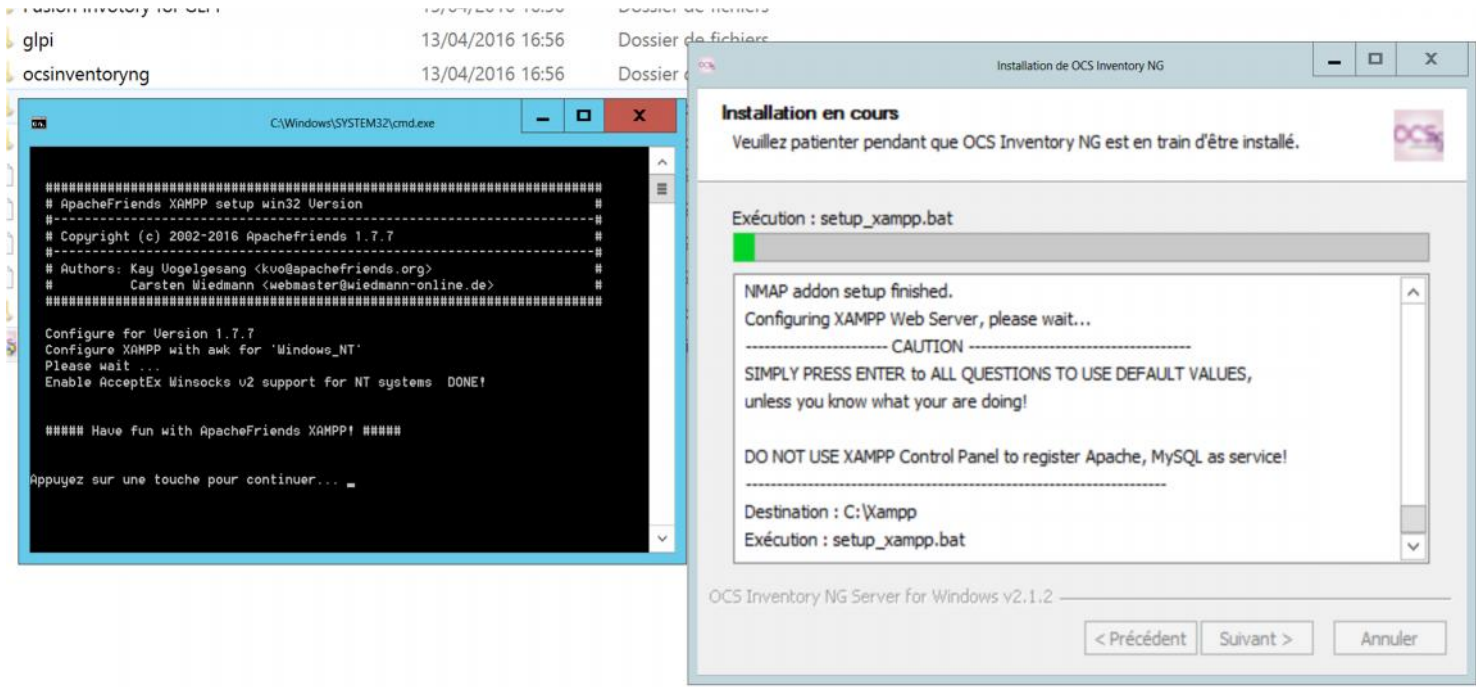

L'installation d'OCS est terminer, nous allons cliquer sur le bouton **Fermer**.

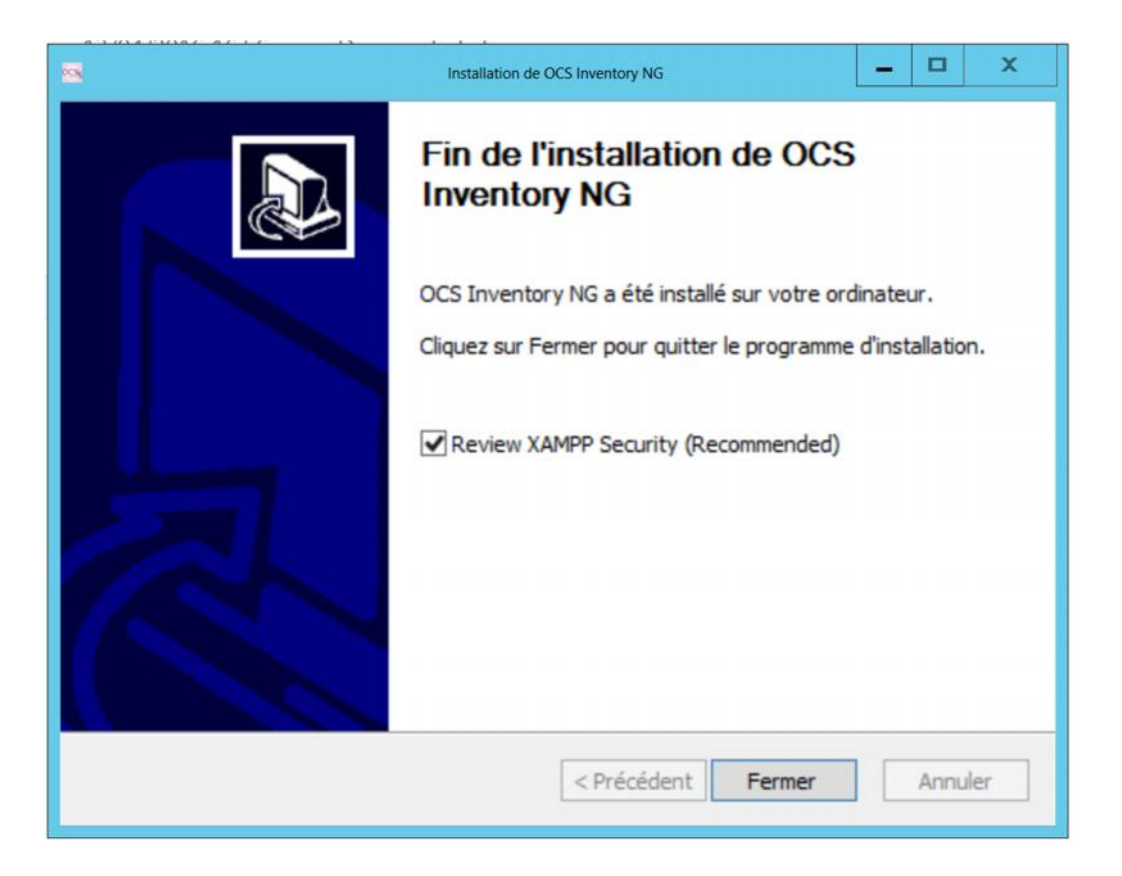

Après cette partie d'installation, nous pouvons vérifier que le serveur **XAMPP** s'est bien installer, nous allons ouvrir le navigateur et pointer sur «**http://localhost/xampp**»

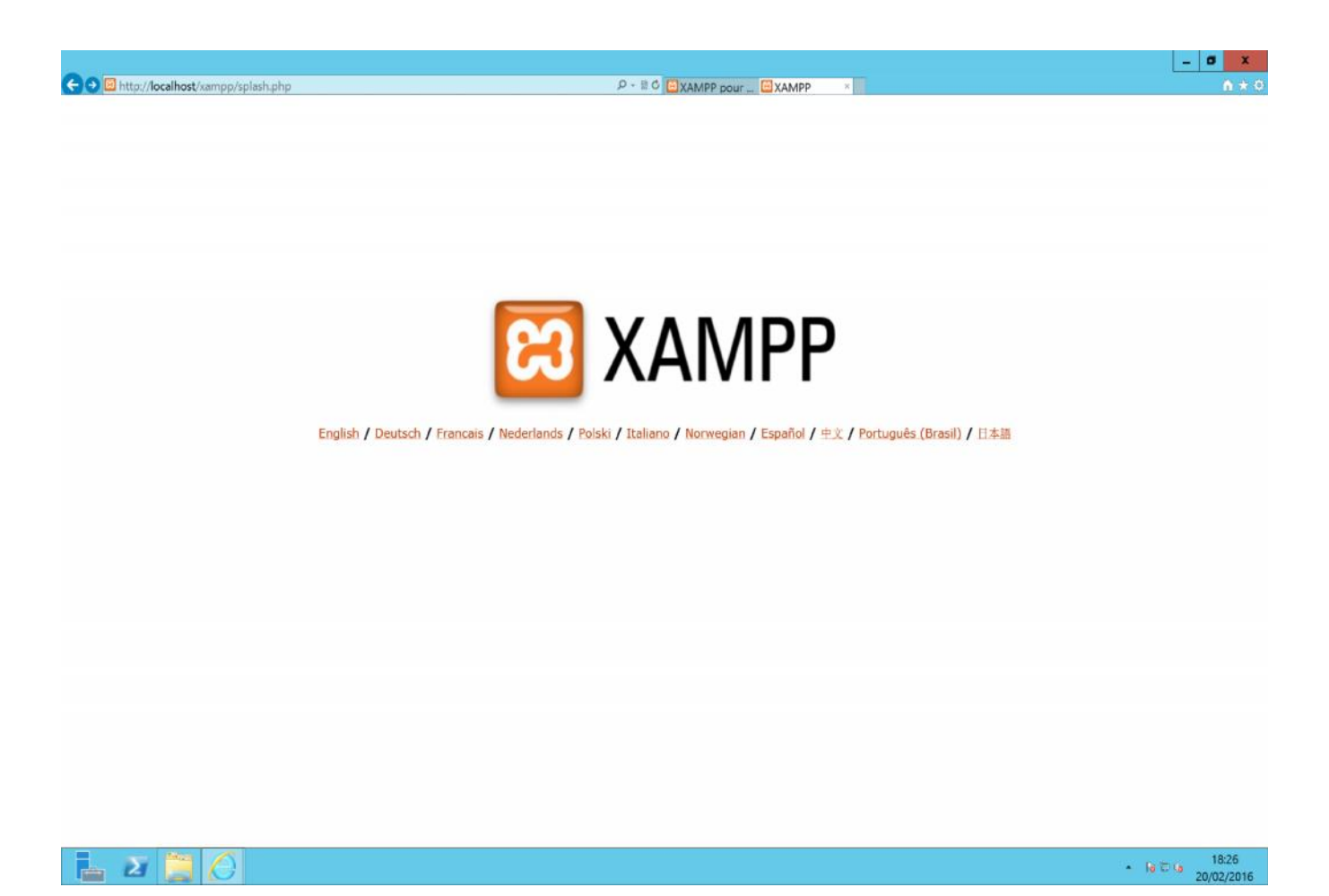

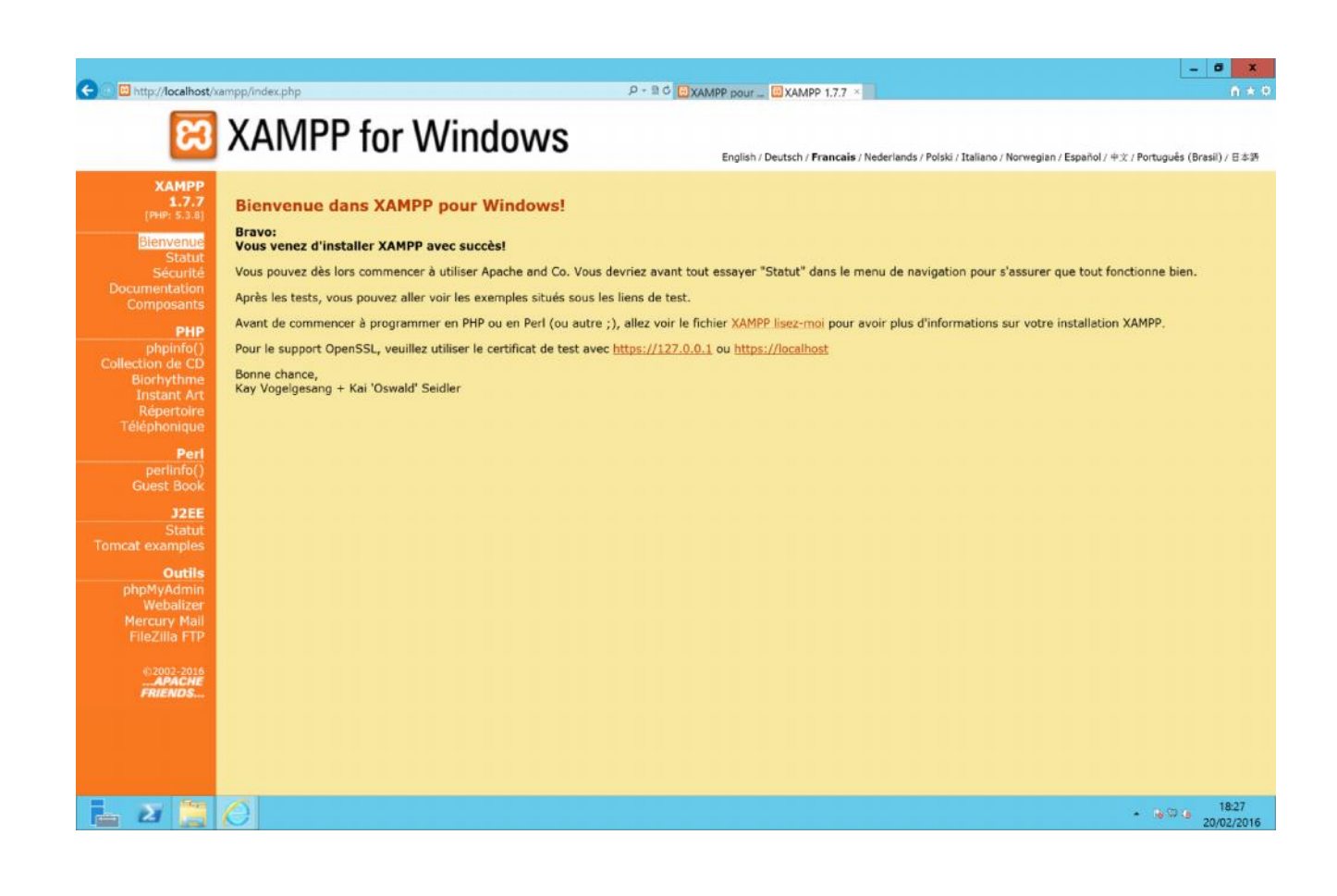

Pour configurer OCS, nous allons ouvrir le navigateur et pointer sur «**http://localhost/ocsreports**», l'identifiant **MySQl** est **root** par défaut. Le mot de passe **MySQL** est vide par défaut. La base de données se nomme « **ocsweb** ».

Cliquer sur le bouton **Send**.

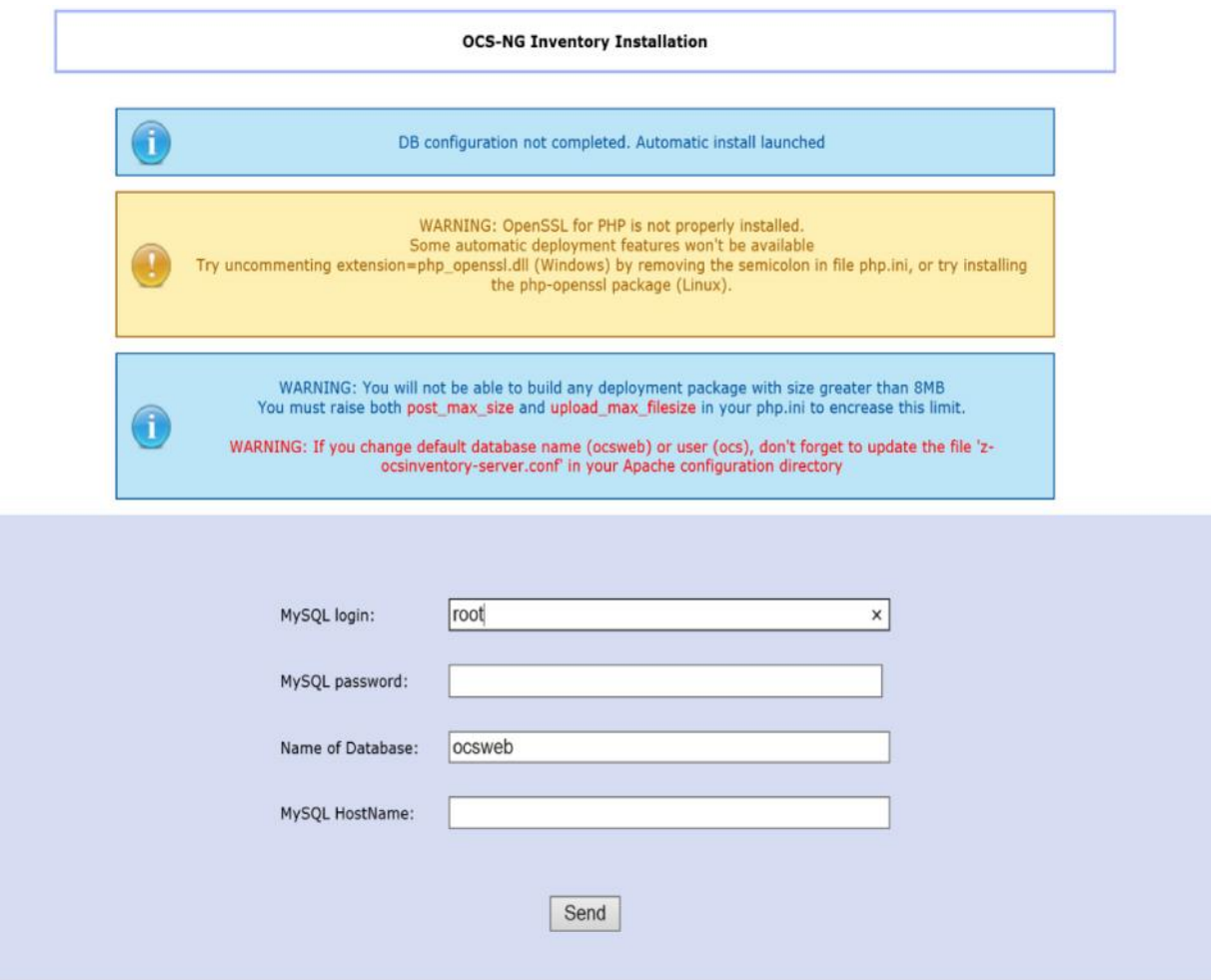

La fenêtre ci-dessous va s'ouvrir, elle annonce que la base de données à bien été créée.

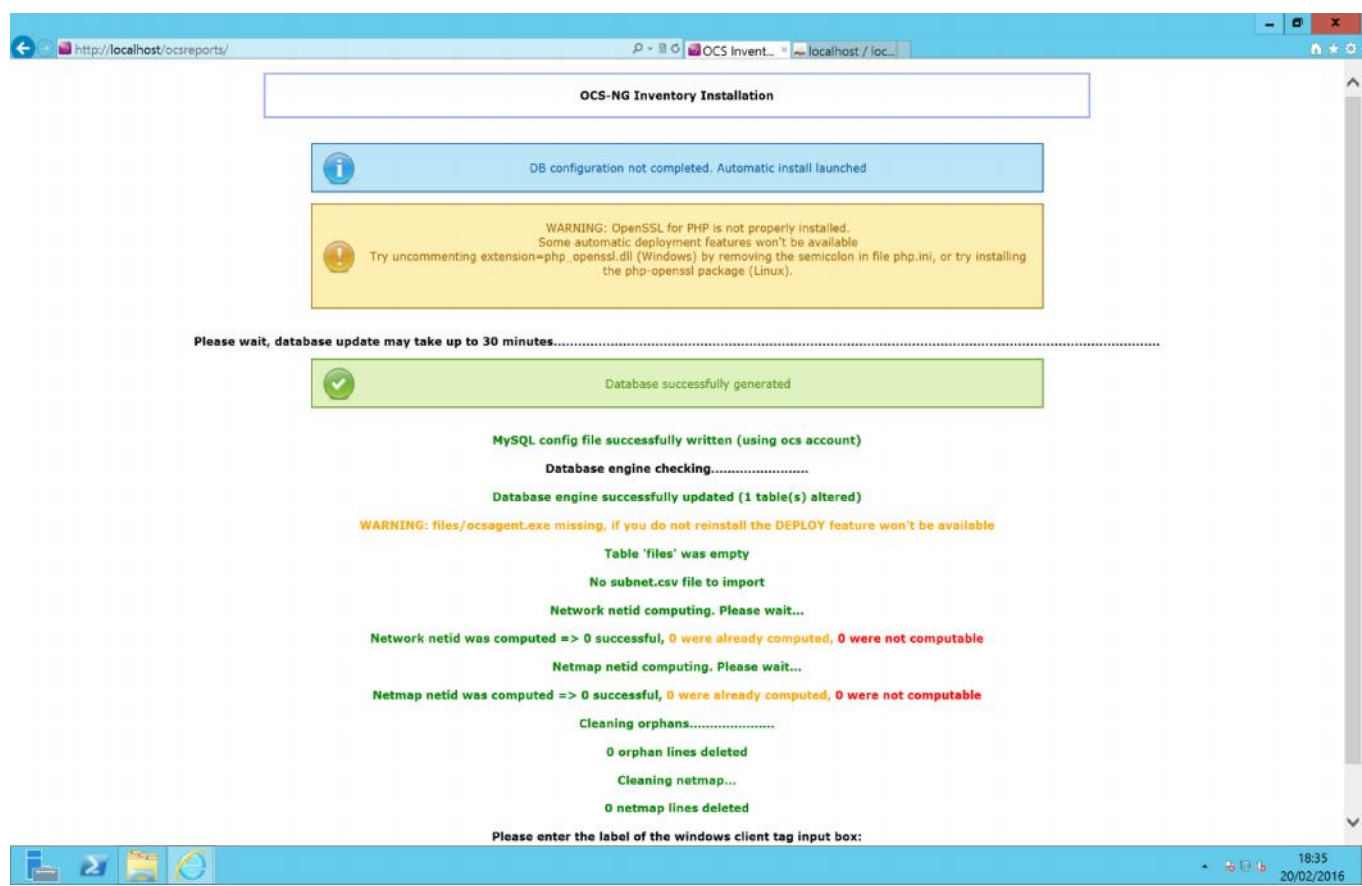

Une fois la base OCS configurée, nous aurons cette interface de connexion.

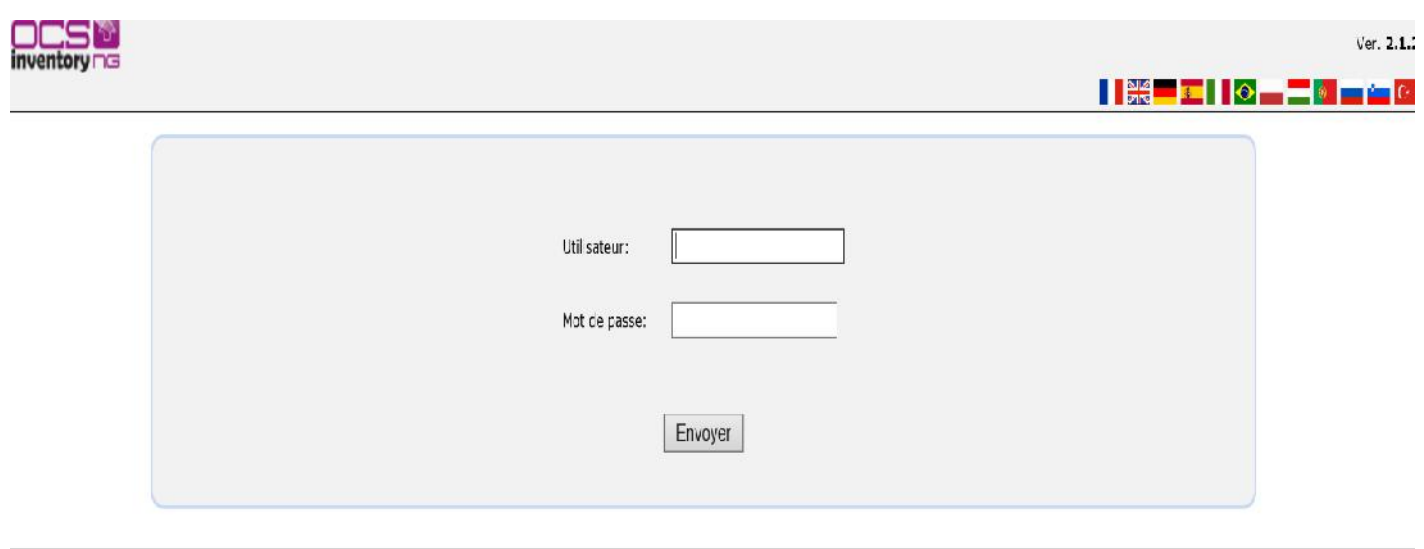

Pour se connecter à l'interface de gestion d'OCS, ouvrir le navigateur et pointer sur l'URL: http://localhost/ocsreports, l'identifiant et le mot de passe par défaut sont: admin, admin.

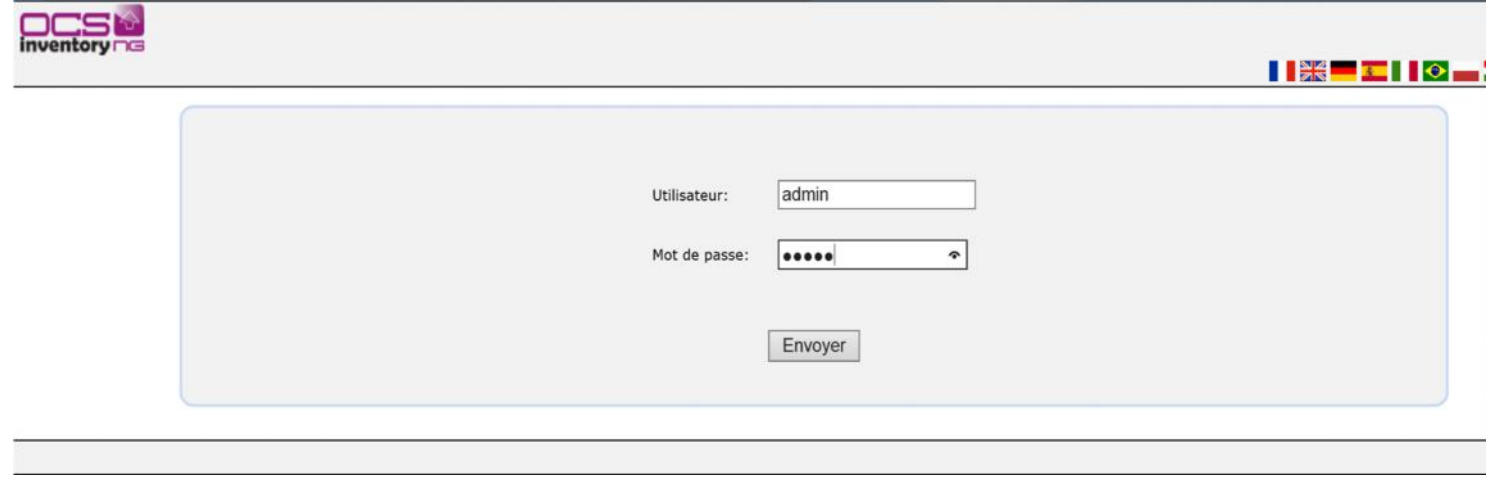

# La console d'administration d'OCS Inventory

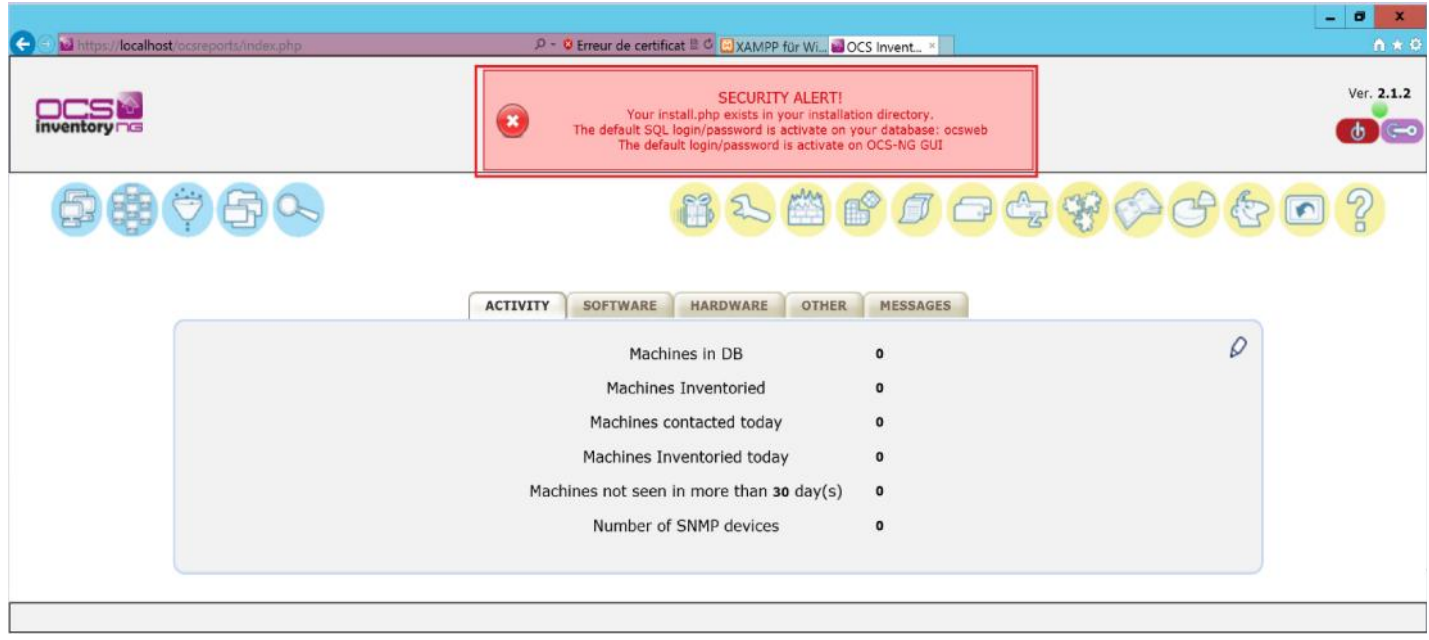

# MISE A JOUR DE LA SECURITE DE XAMPP

Pour mettre à jour la sécurité de XAMPP, nous allons ouvrir le navigateur et pointer sur l'URL http://localhost/security/index.php.

Cliquer sur le lien http://localhost/security/xamppsecurity.php.

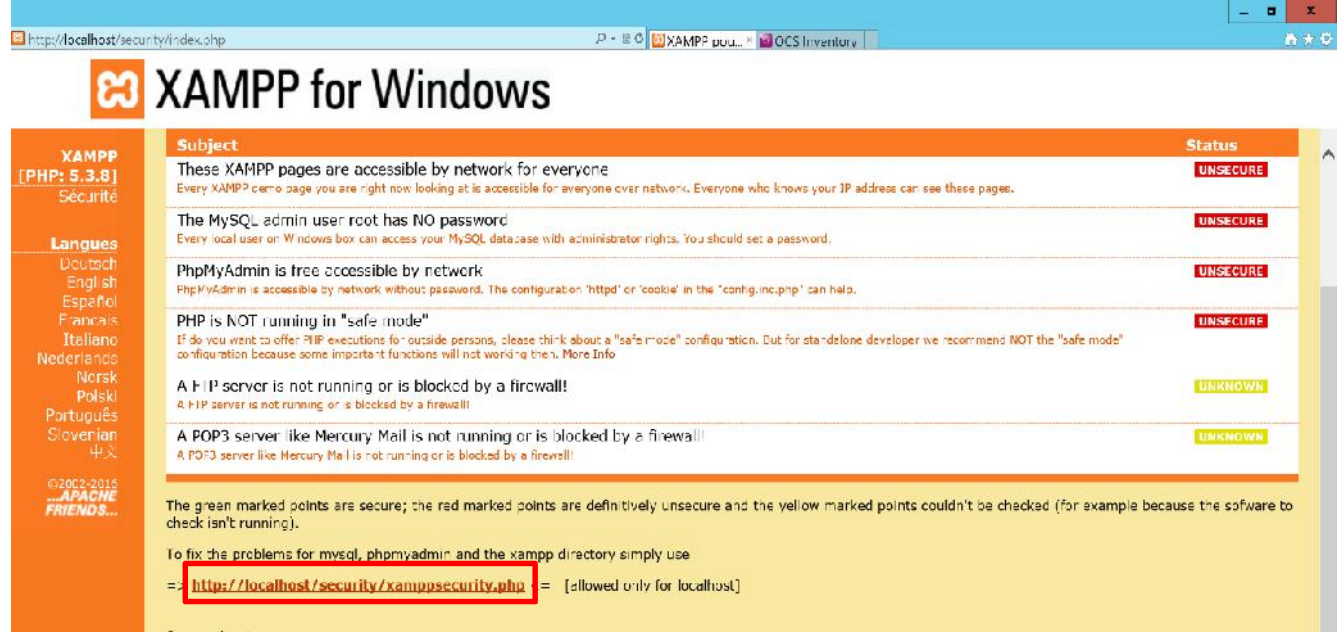

Créer le mot de passe Administrateur MYSQL, sélectionner la méthode d'authentification et sauvegarder le mot de passe dans un fichier texte (Case à cocher). Protéger également l'accès à XAMPP par un mot de passe.

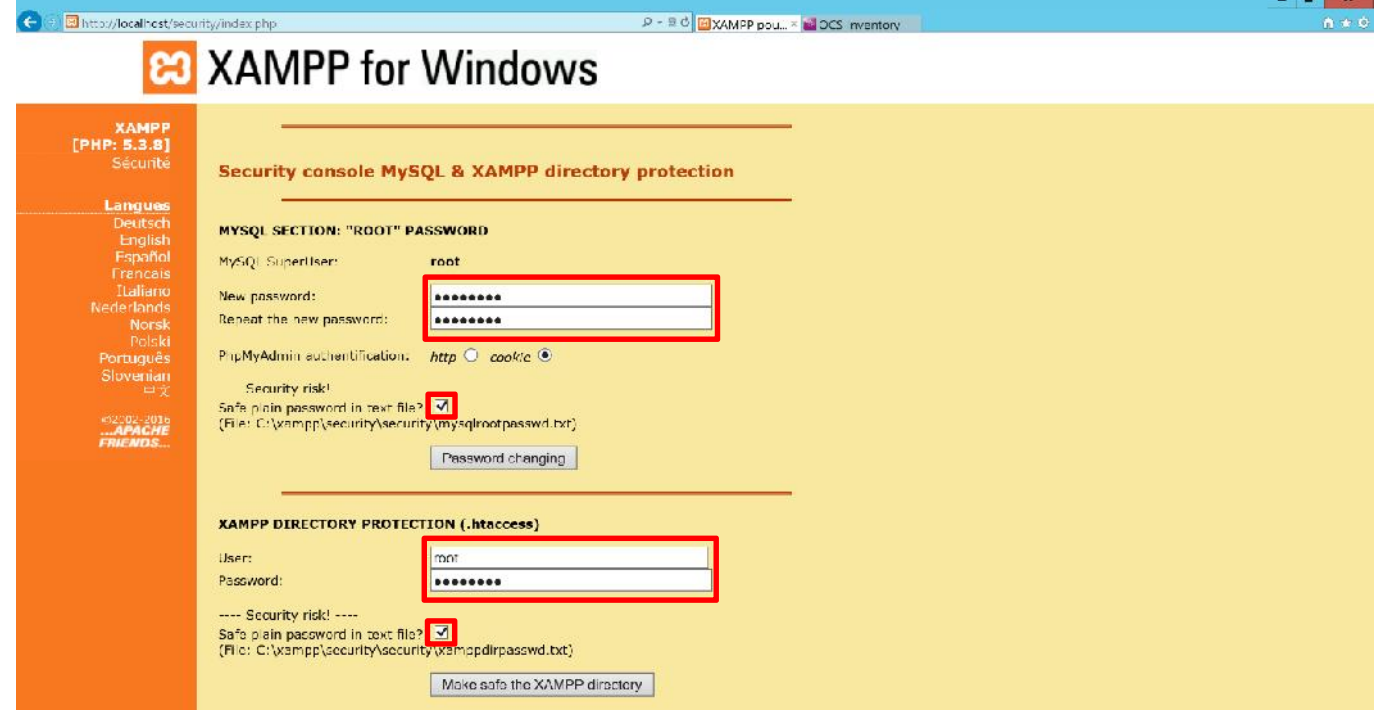

## INSTALLATION DE GLPI

Pour installer GLPI, prendre le logiciel préalablement télécharger et le déposer dans le répertoire C:\Xampp\htdocs\.

Ouvrir le navigateur et pointer sur l'adresse : http://localhost/glpi.

Sélectionner la langue d'installation puis cliquer sur le bouton **OK**.

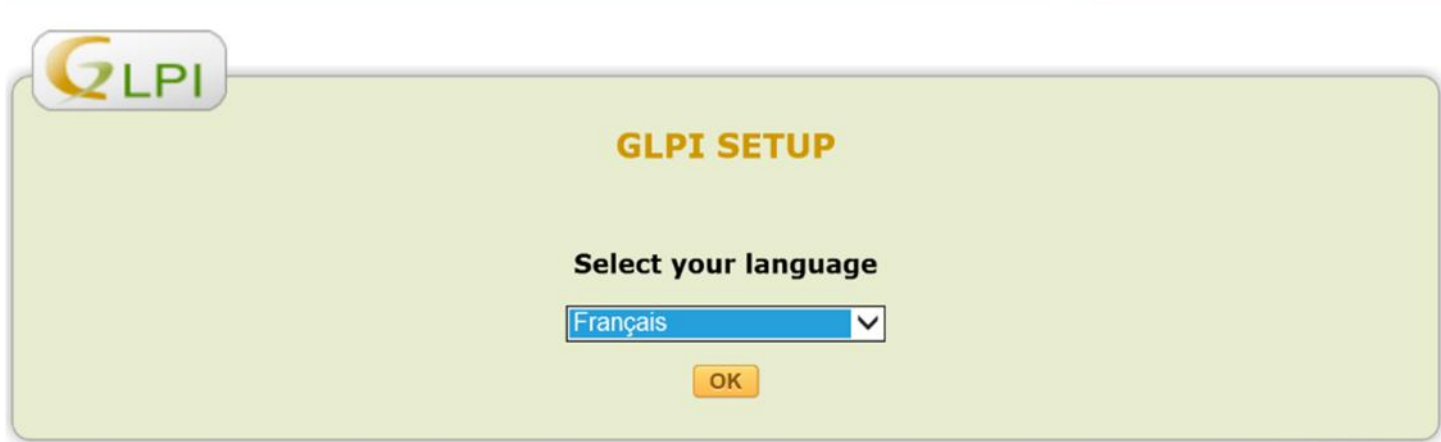

Accepter les termes de la licence, puis cliquer sur le bouton Continuer.

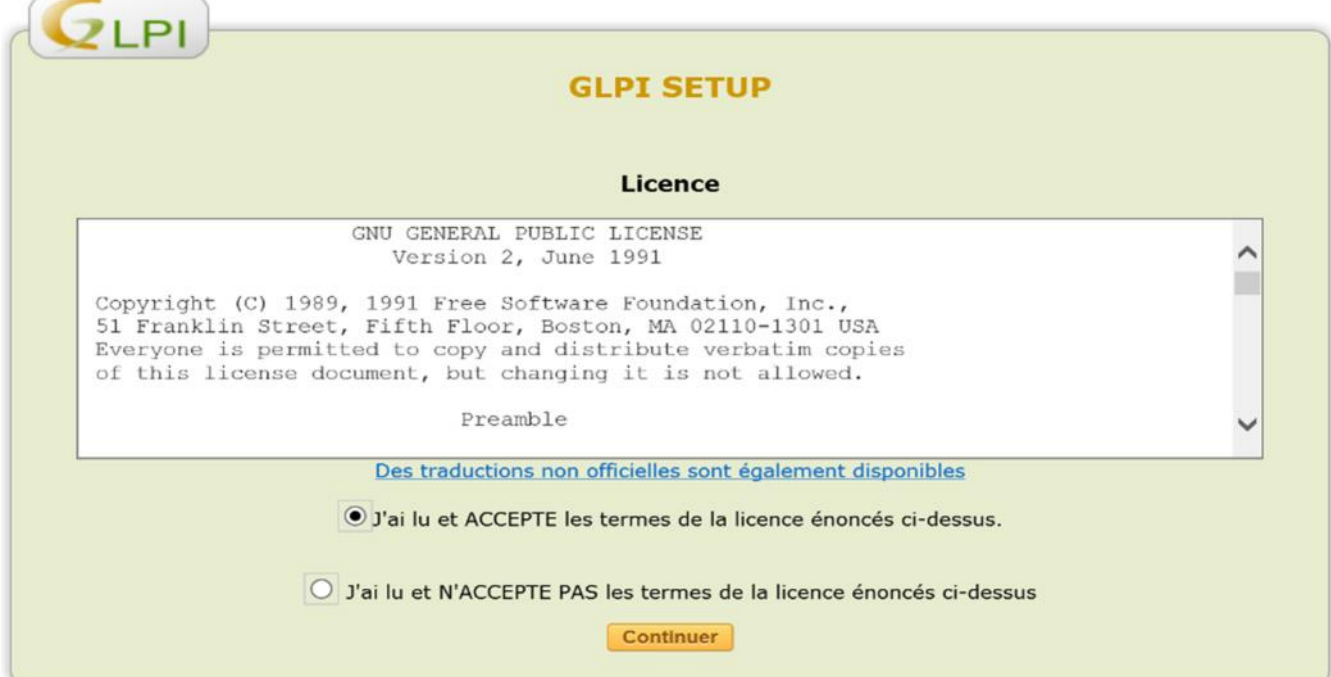

Cliquer sur le bouton **Installer** pour installer l'application.

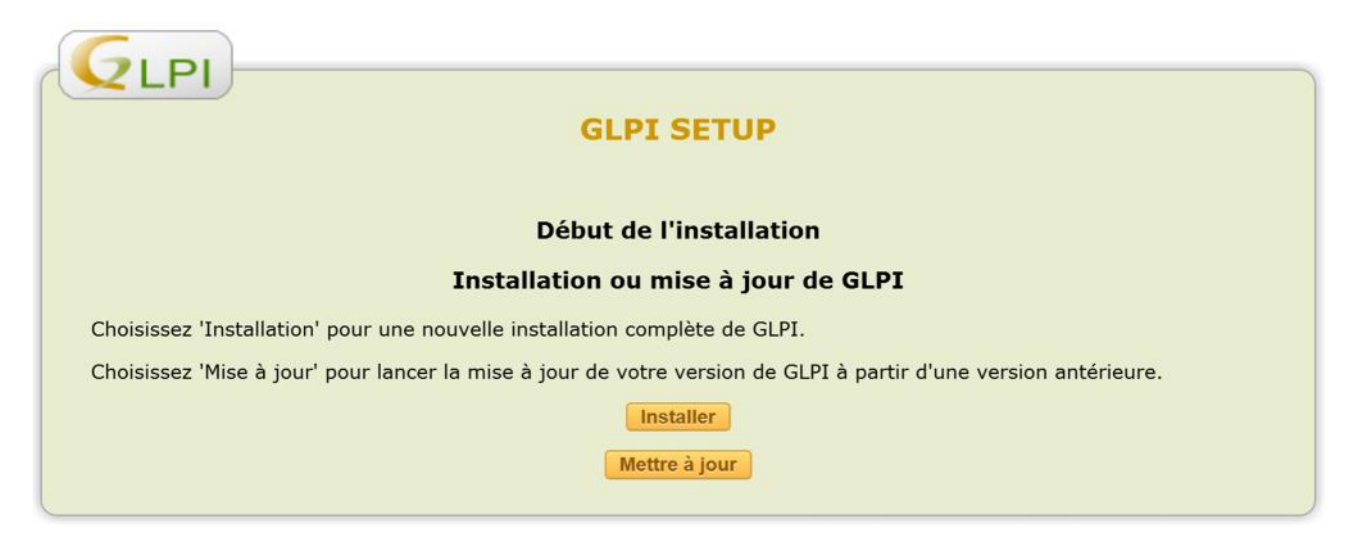

Cliquer sur le bouton **Continuer**.

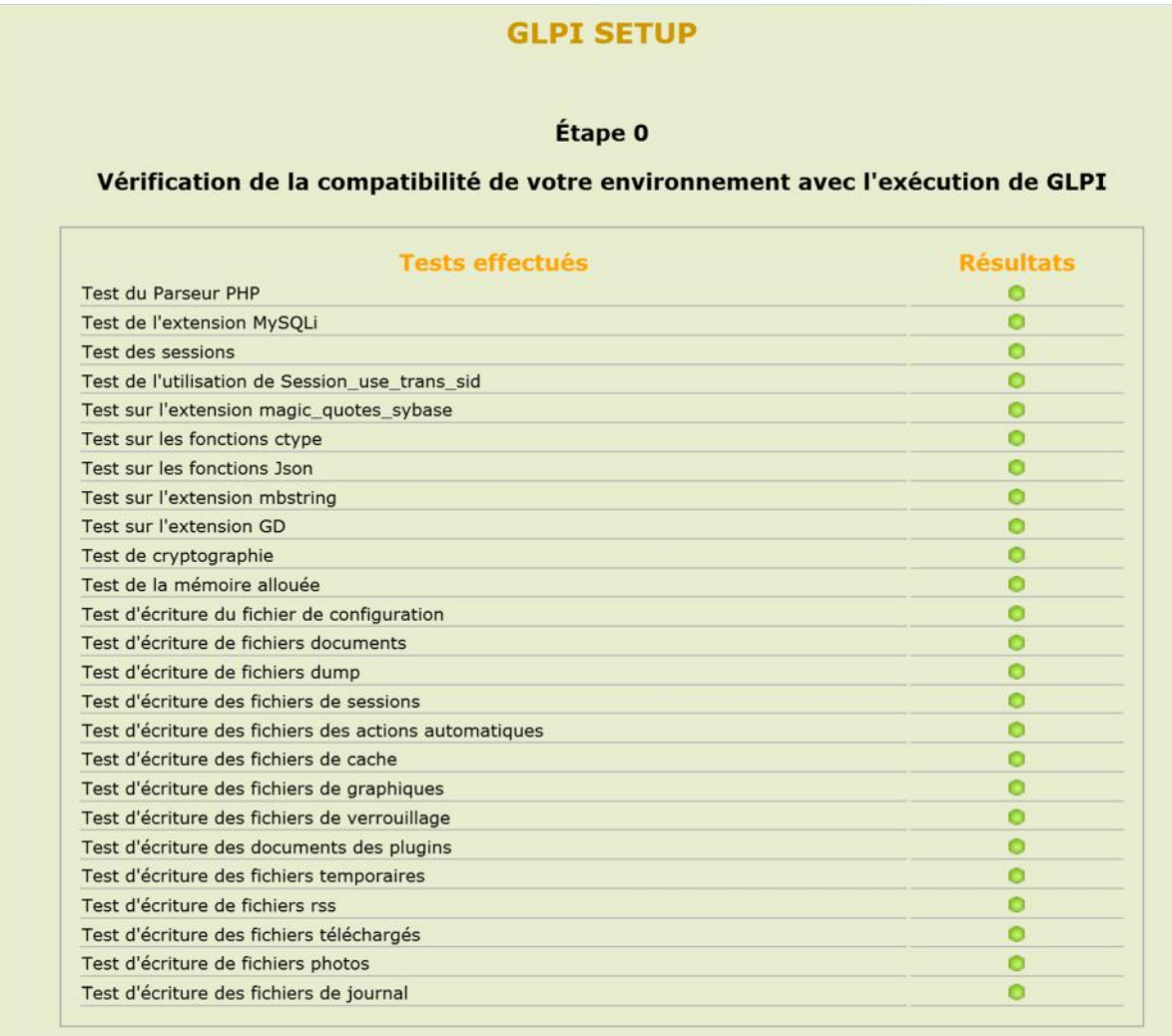

Continuer

Saisir le nom du serveur MYSQL, le nom d'utilisateur et le mot de passe de connexion à la base de données, puis cliqué sur le bouton **Continuer**.

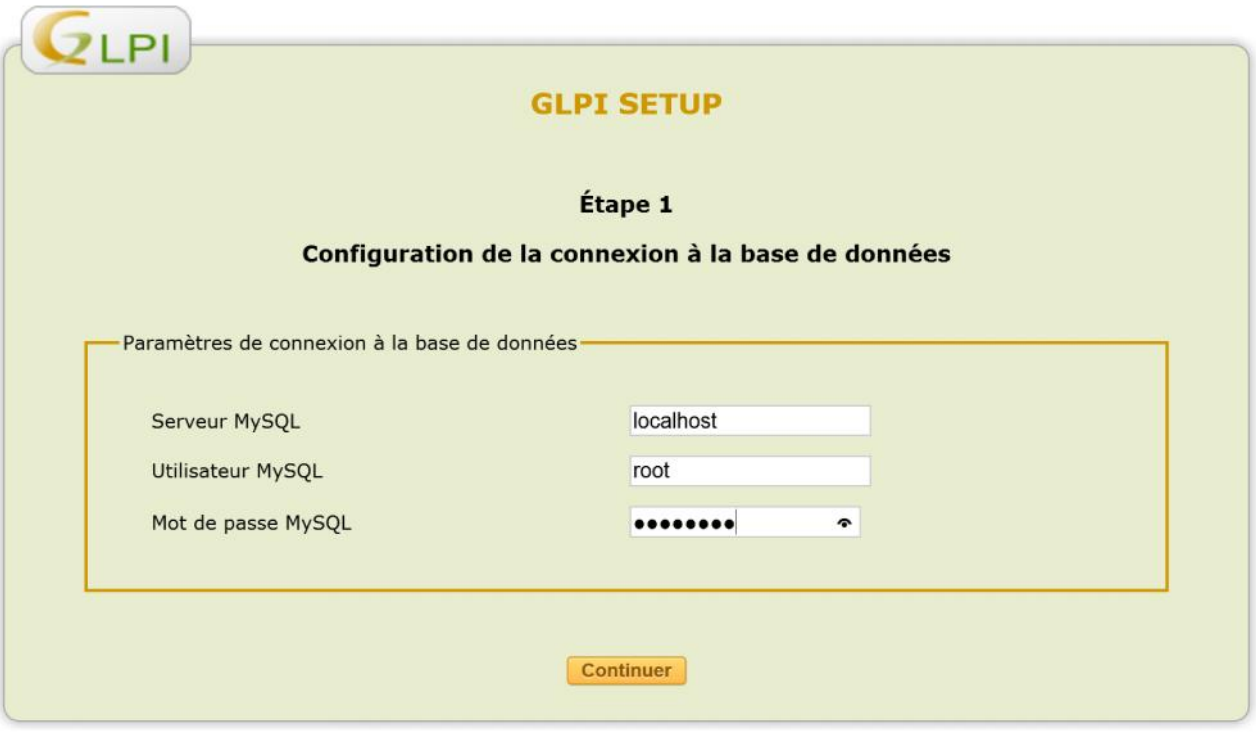

Sélectionner « Créer une nouvelle base ou utiliser une base existante », renseigner le nom de la base de données à créer, puis cliquer sur le bouton **Continuer**.

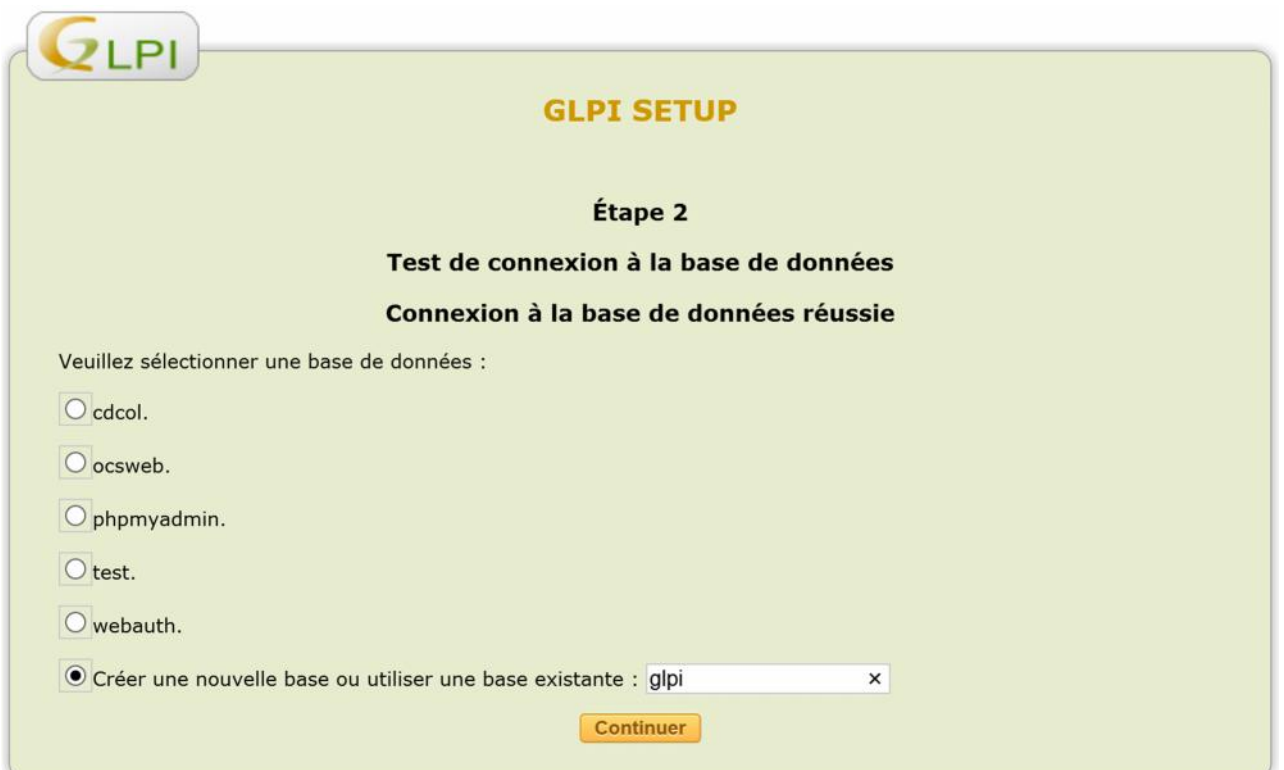

#### Cliquer sur le bouton continuer, puis sur le bouton Utiliser GLPI

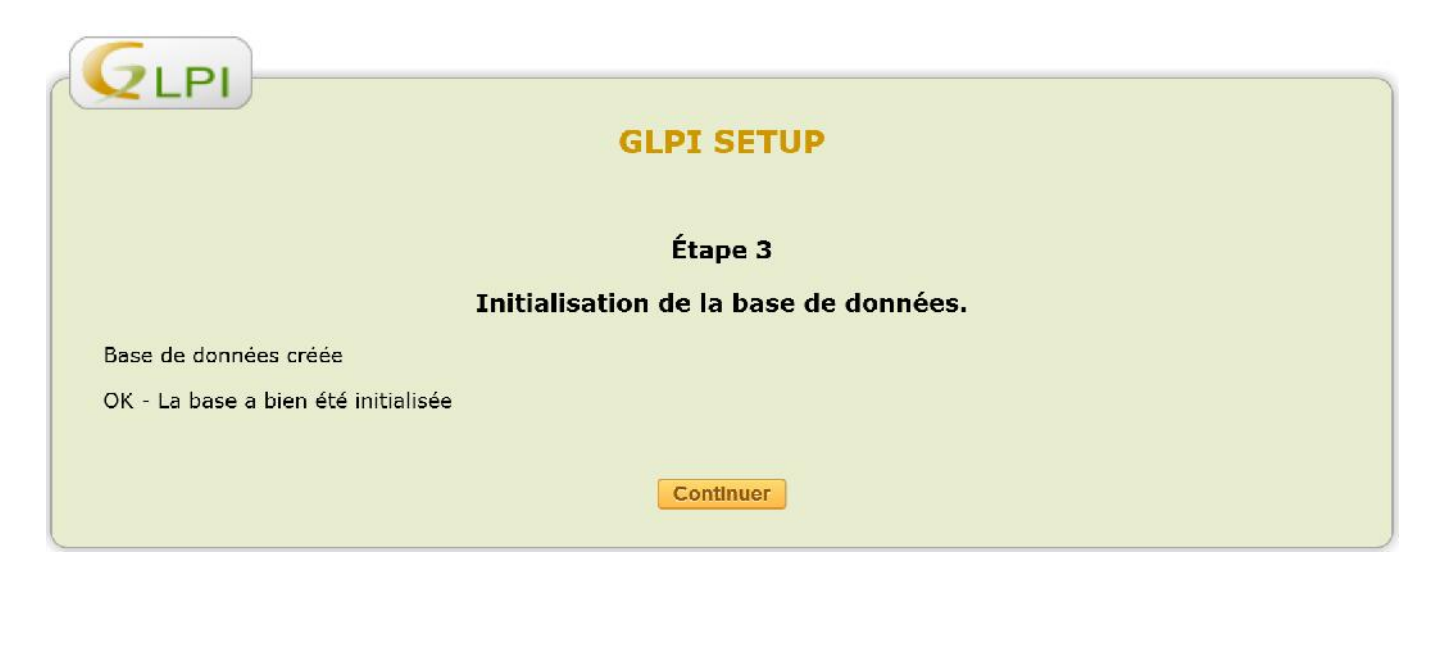

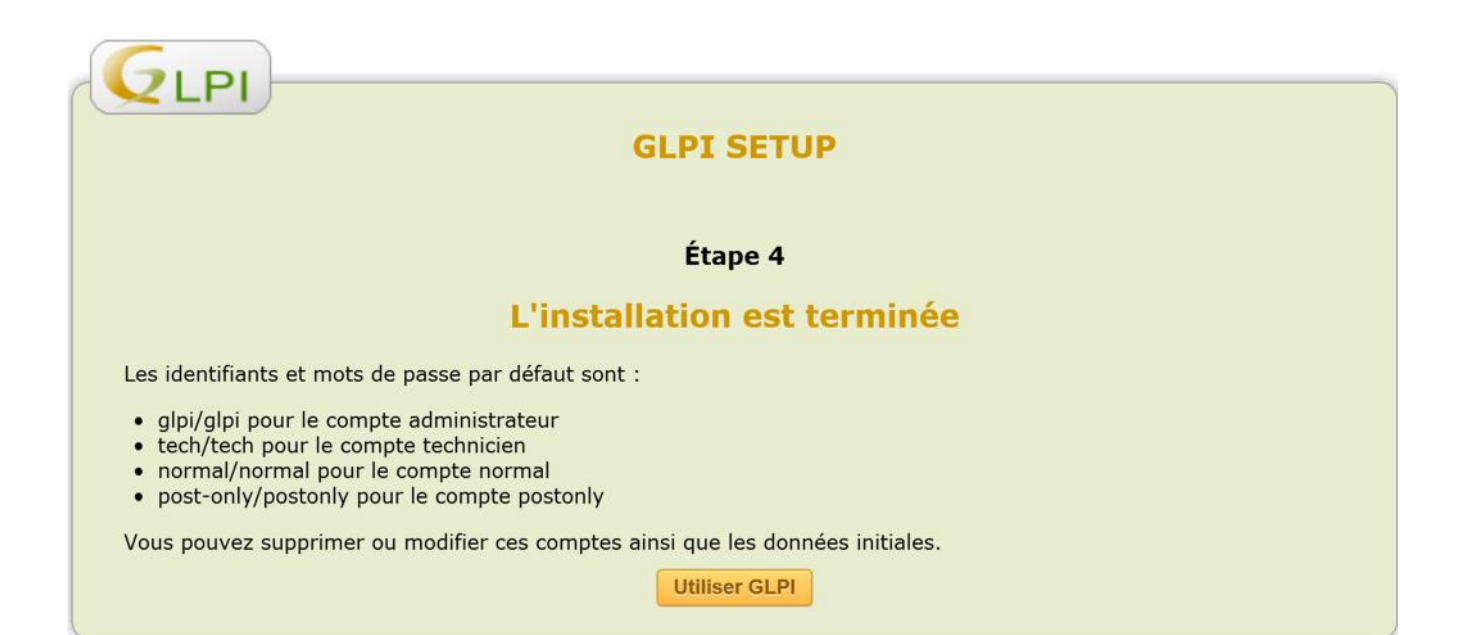

Pour se connecter à GLPI, ouvrir le navigateur et pointer sur l'URL : http://localhost/glpi, puis renseigné l'identifiant et le mot de passe de connexion.

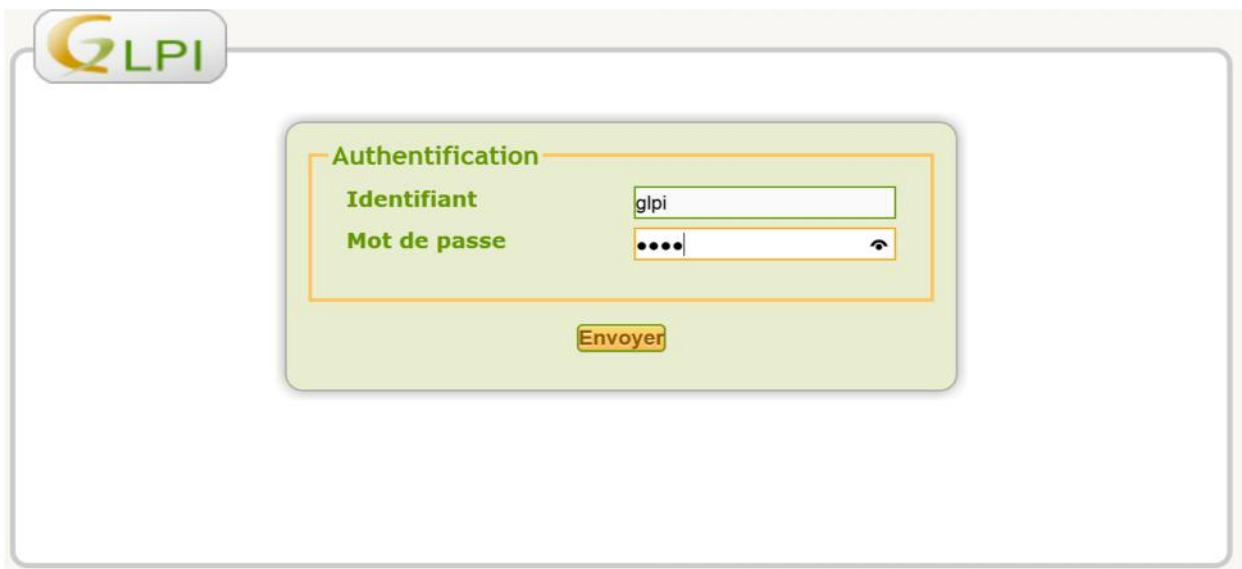

# L'interface graphique de GLPI

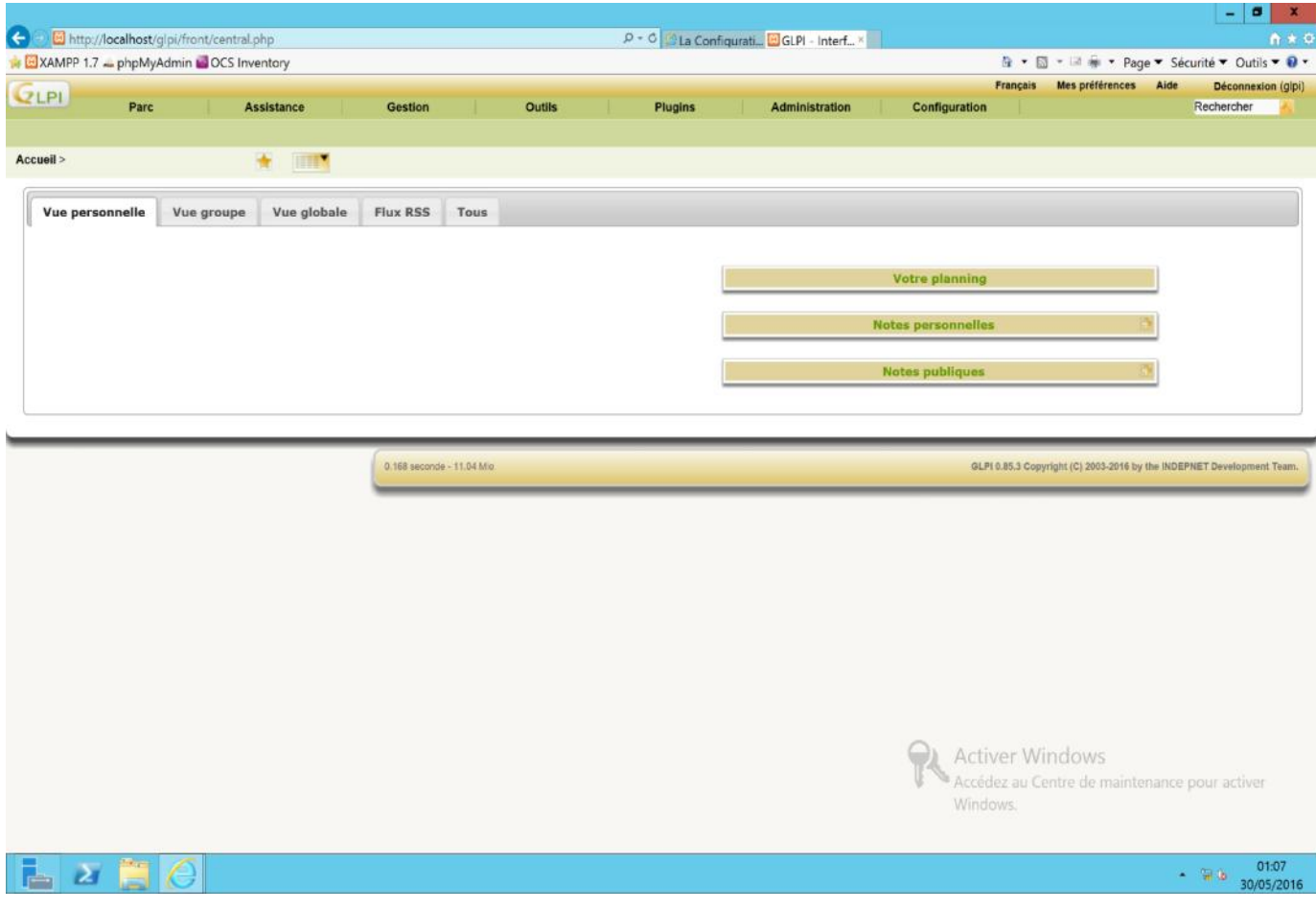

# INSTALLATION DES PLUGINS

Nous allons installer les plugins **FusionInventory**, **Impression PDF**, **OCS Inventory NG** et le plugin **Rapport**.

# **PLUGIN FUSIONINVENTORY**

Fusion Inventory est un logiciel servant à l'inventaire et la maintenance d'un parc informatique à l'aide d'autres applications de ce type telles que GLPI ou OCS Inventory.

Il permet d'effectuer l'inventaire matériel et logiciel grâce à l'agent installer sur les ordinateurs clients.

## **PLUGIN IMPRESSION PDF**

Ce plugin permet d'exporter en PDF la fiche d'un élément de l'inventaire.

## **OCS INVENTORY NG**

Ce plugin permet de synchroniser GLPI avec la solution d'inventaire OCS, il est destiné à remplacer le mode OCS natif de GLPI et d'apporter les fonctionnalités du plugin massocsimport afin d'offrit une meilleure compatibilité et évolutivité avec OCS Inventory.

## **PLUGIN RAPPORT**

Ce plugin fournit des rapports supplémentaires dont les fonctionnalités principales sont :

- Fournir l'historique des dernières installations de logiciels
- Fournir l'historique des dernières modifications de matériels
- Fournir les Informations financières
- Fournir l'état détaillé des licences…

Pour installer les plugins, Télécharger et décompresser les plugins, puis les placer dans le dossier **C:\Xampp\htdocs\GLPI\Plugins**. Ensuite connectez-vous à l'interface graphique de GLPI et allez dans l'onglet **Configuration Plugins**

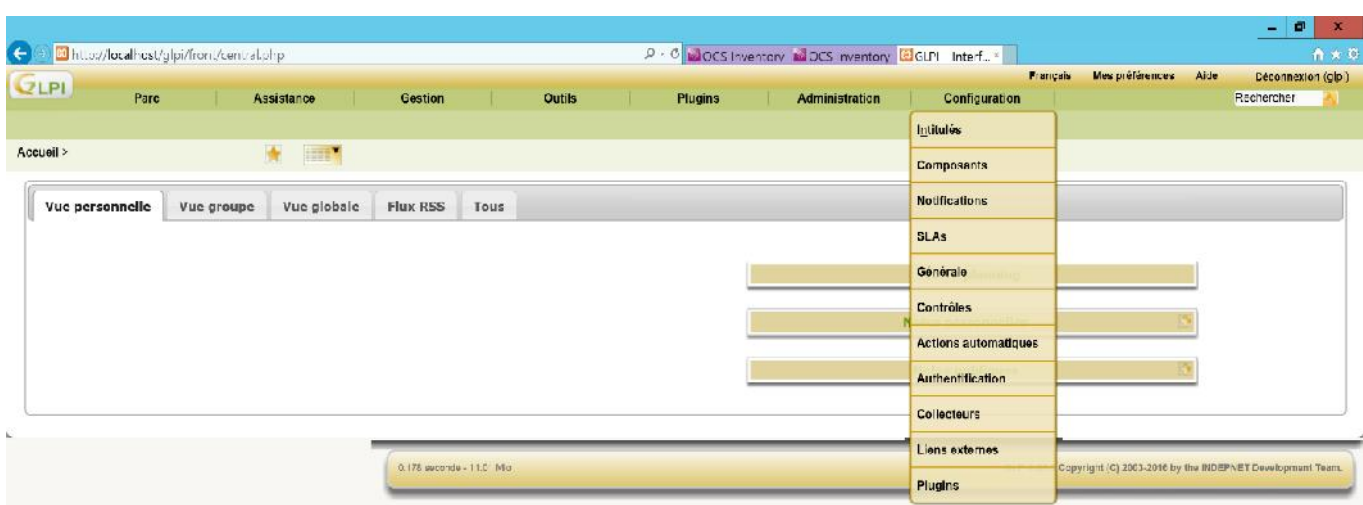

# Cliquer sur le bouton **Installer**, puis sur le bouton **Activer**

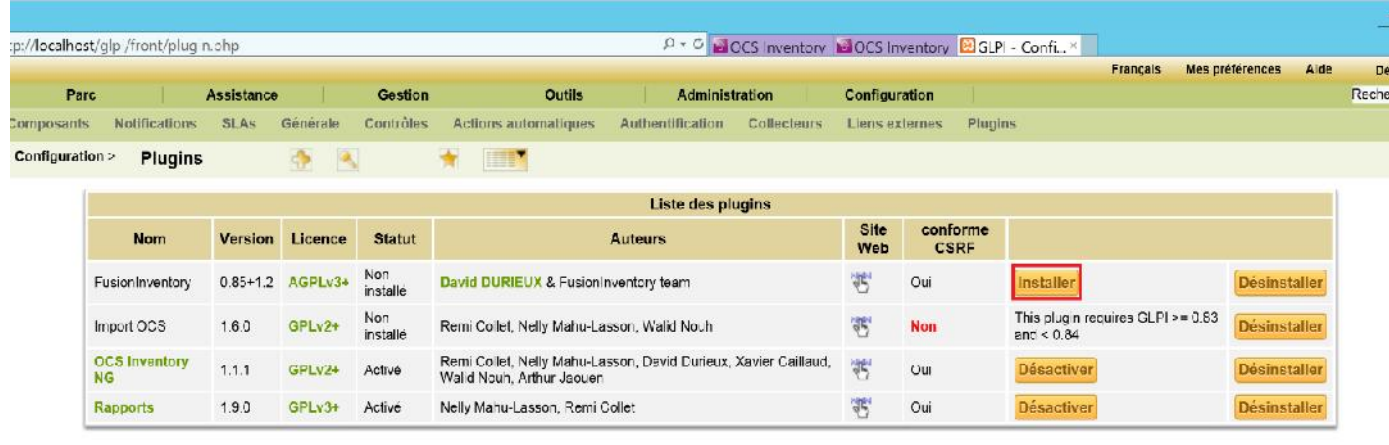

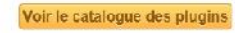

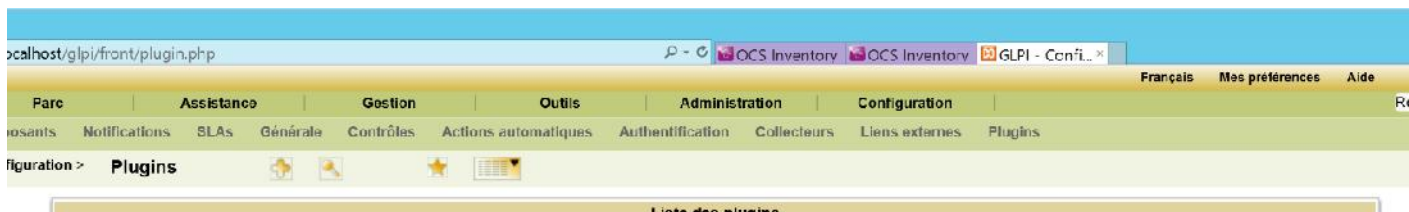

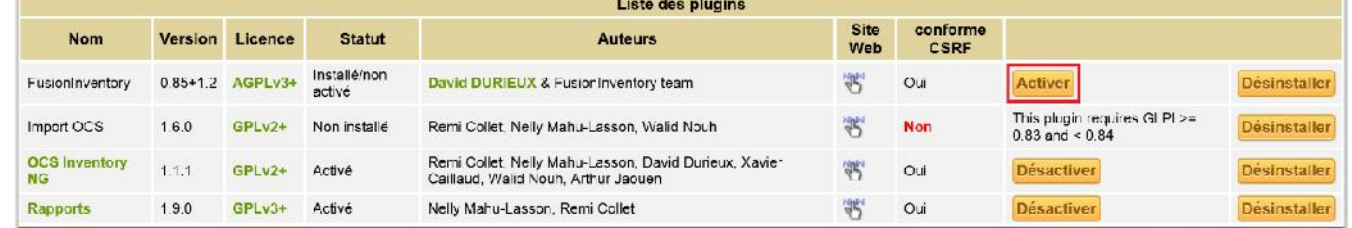

Voir le catalogue des plugins

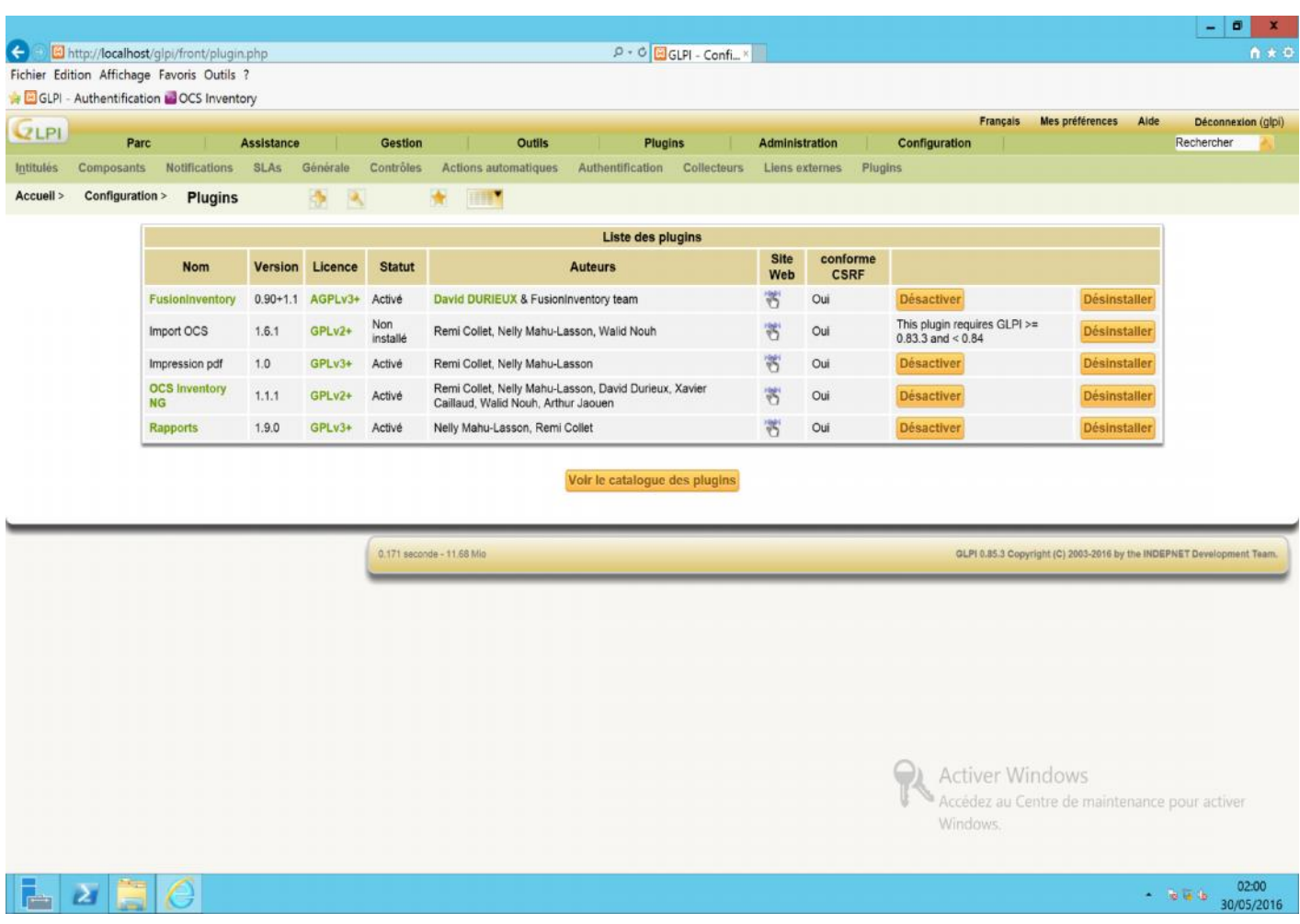

# LIAISON ENTRE OCS INVENTORY ET GLPI

GLPI (Gestion Libre de Parc Informatique) s'interface nativement avec l'outil d'inventaire OCS Inventory NG. Cela permet de :

Créer automatiquement les matériels (Ordinateurs, Imprimante, Ecrans…)

Suivre les mises à jour des matériels

Cliquez sur le Menu Outils, puis sur OCSNG

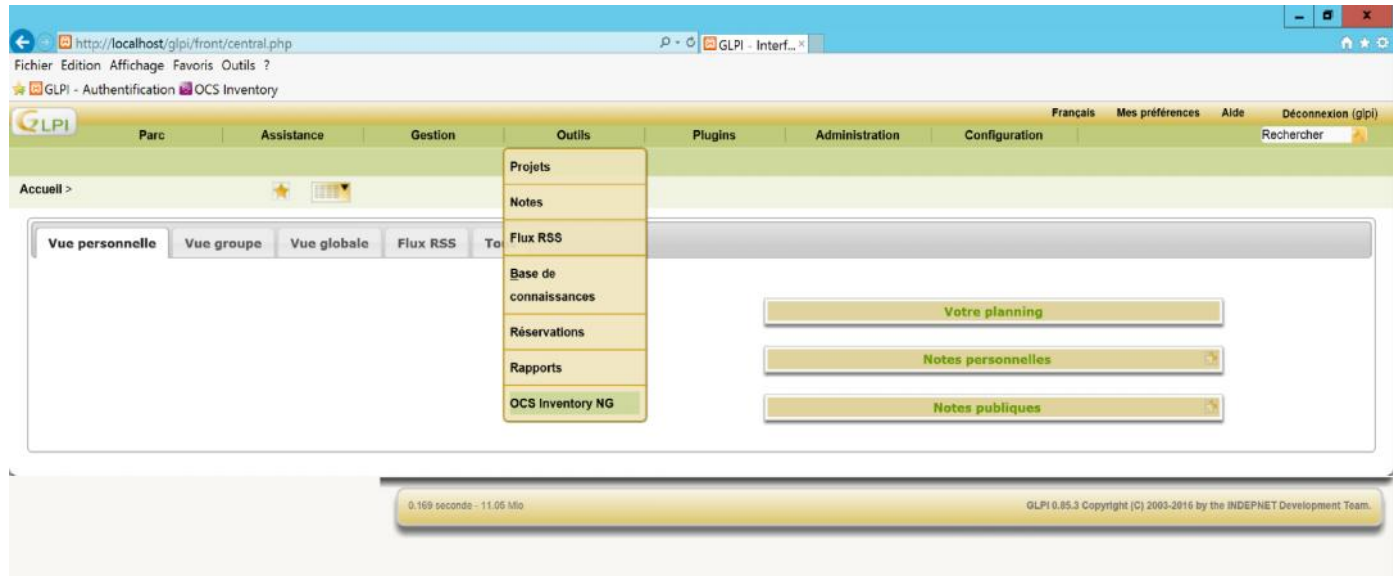

# Cliquer sur **Configuration du serveur OCSNG : ocs**

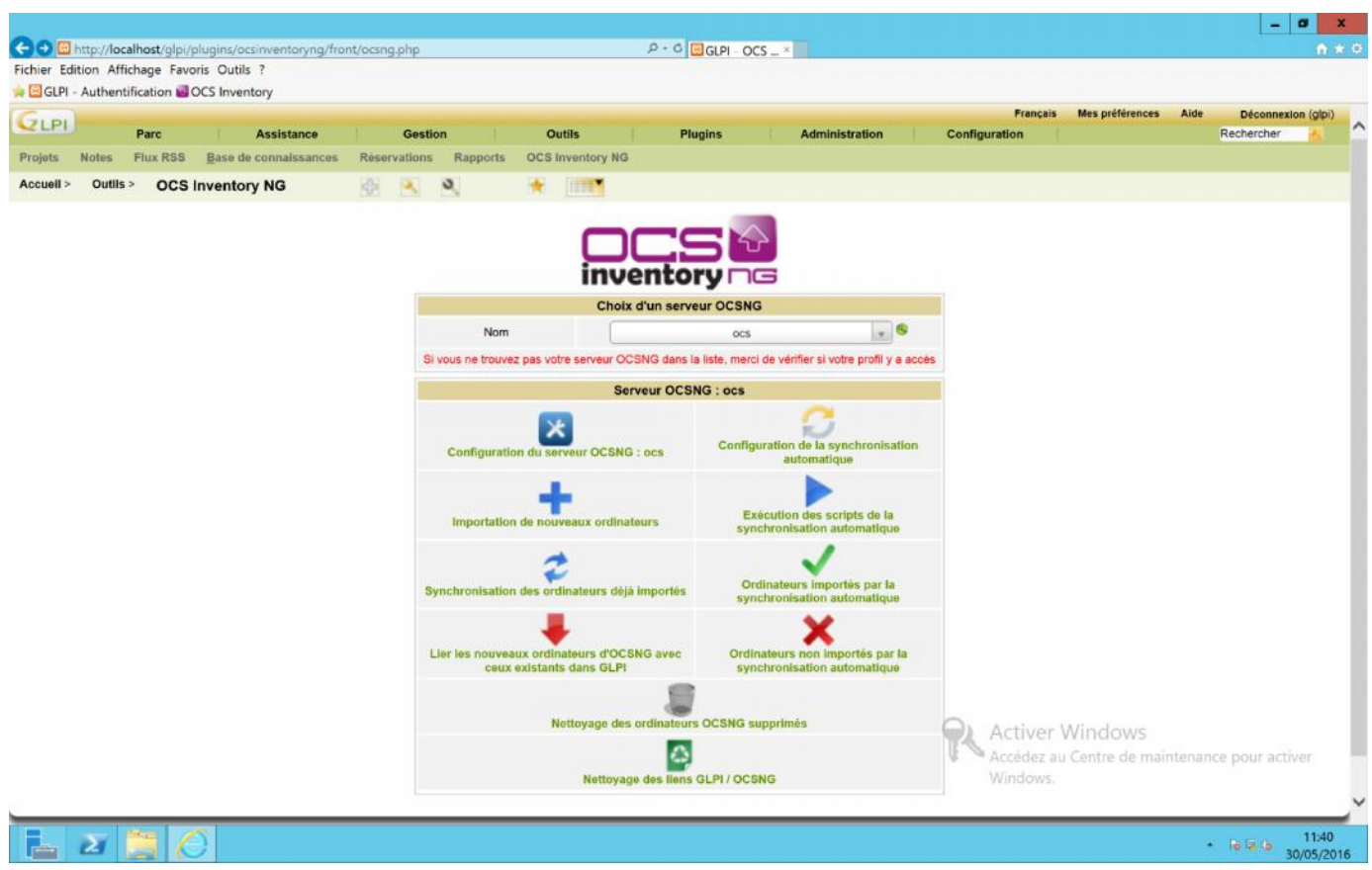

Renseigner Le nom de connexion, le nom d'hôte, le nom de la base de données, l'utilisateur et le mot de passe de connexion à la base de données.

Cliquer sur le bouton **Ajouter**

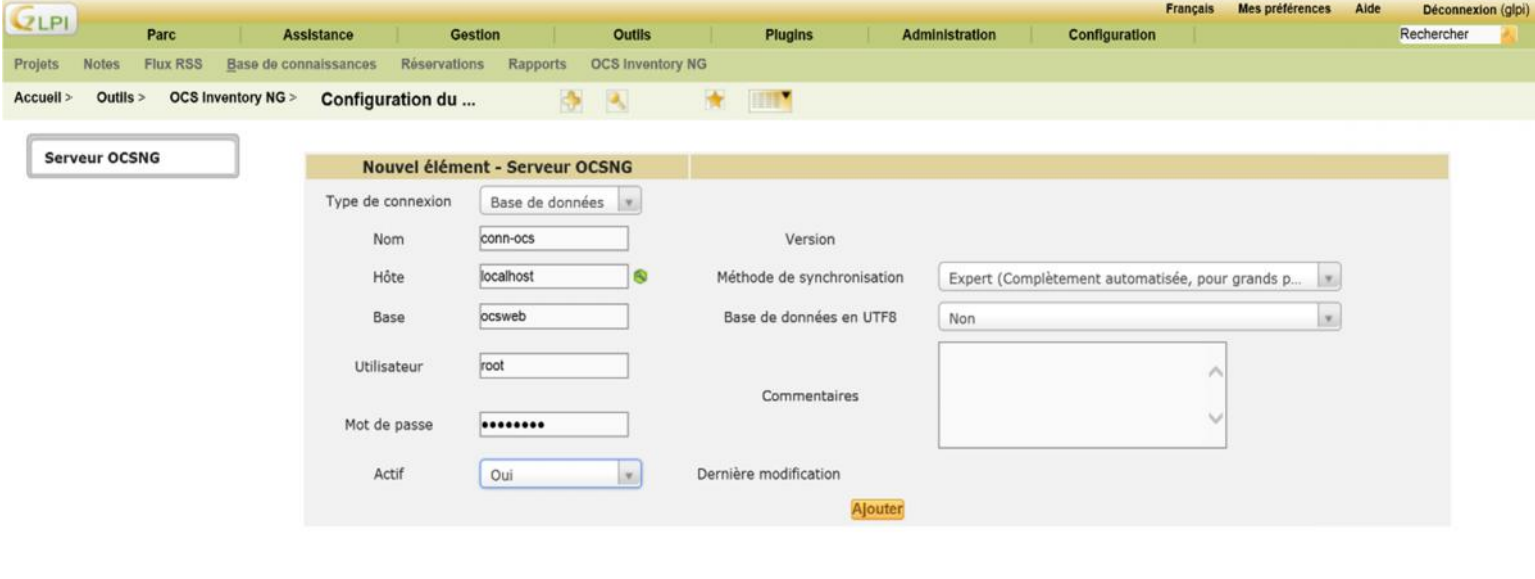

Test de connexion à la base de données

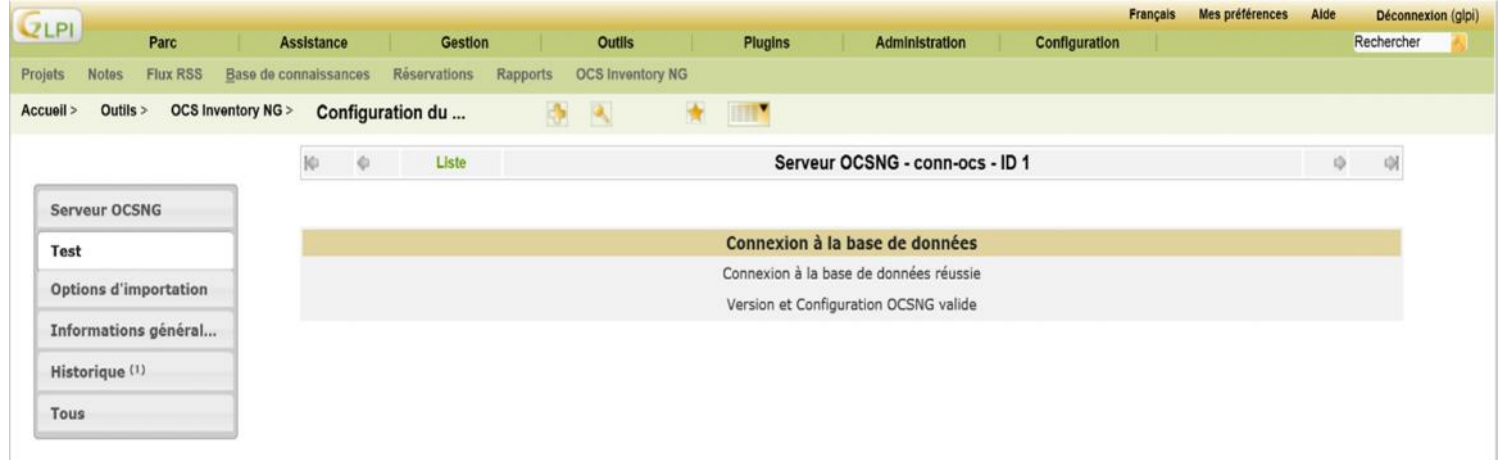

# LIAISON LDAP

GLPI s'interface avec des annuaires LDAP afin d'authentifier les utilisateurs, de contrôler leurs accès, de récupérer leurs informations personnelles (Nom, prénom, mail, téléphone, etc.) et d'importer des groupes. Tous les annuaires compatibles LDAP V3 sont supportés par GLPI.

Dans ce contexte, nous allons lier GLPI avec l'Annuaire Active Directory de Microsoft.

Cliquez sur le menu **Configuration**, puis sur **Authentification.**

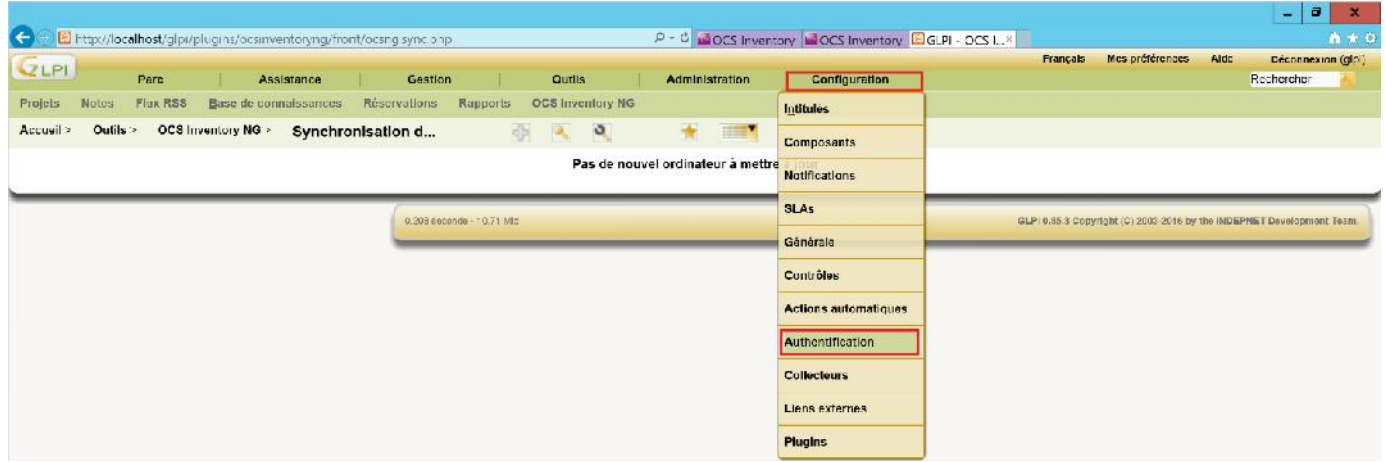

# Cliquez sur Annuaire LDAP.

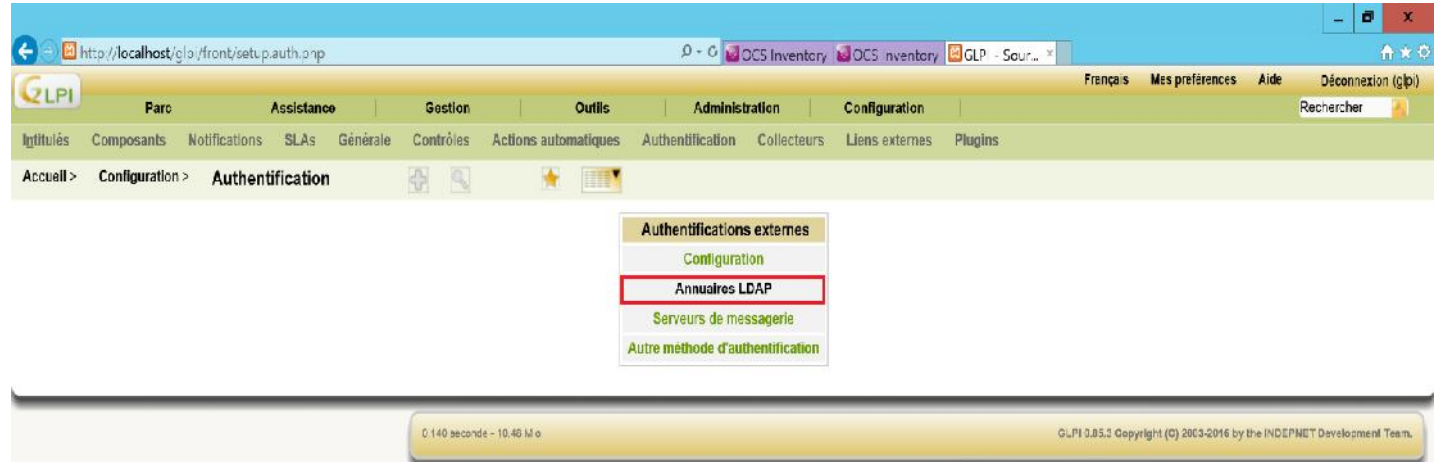

Cliquez sur le Bouton Ajouter.

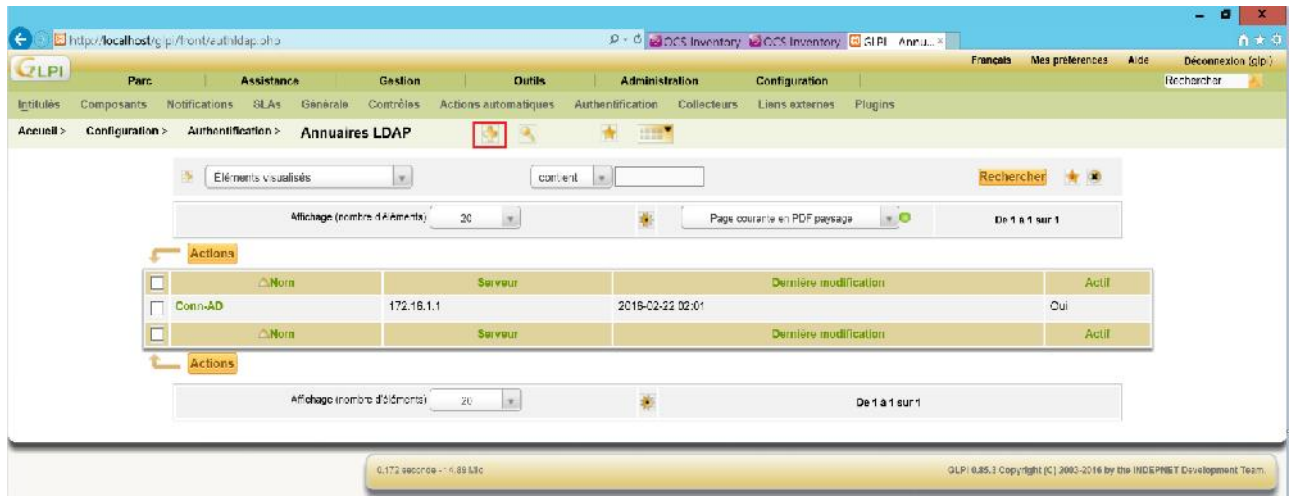

# Remplir les champs proposés, puis cliquer sur le bouton **Ajouter**

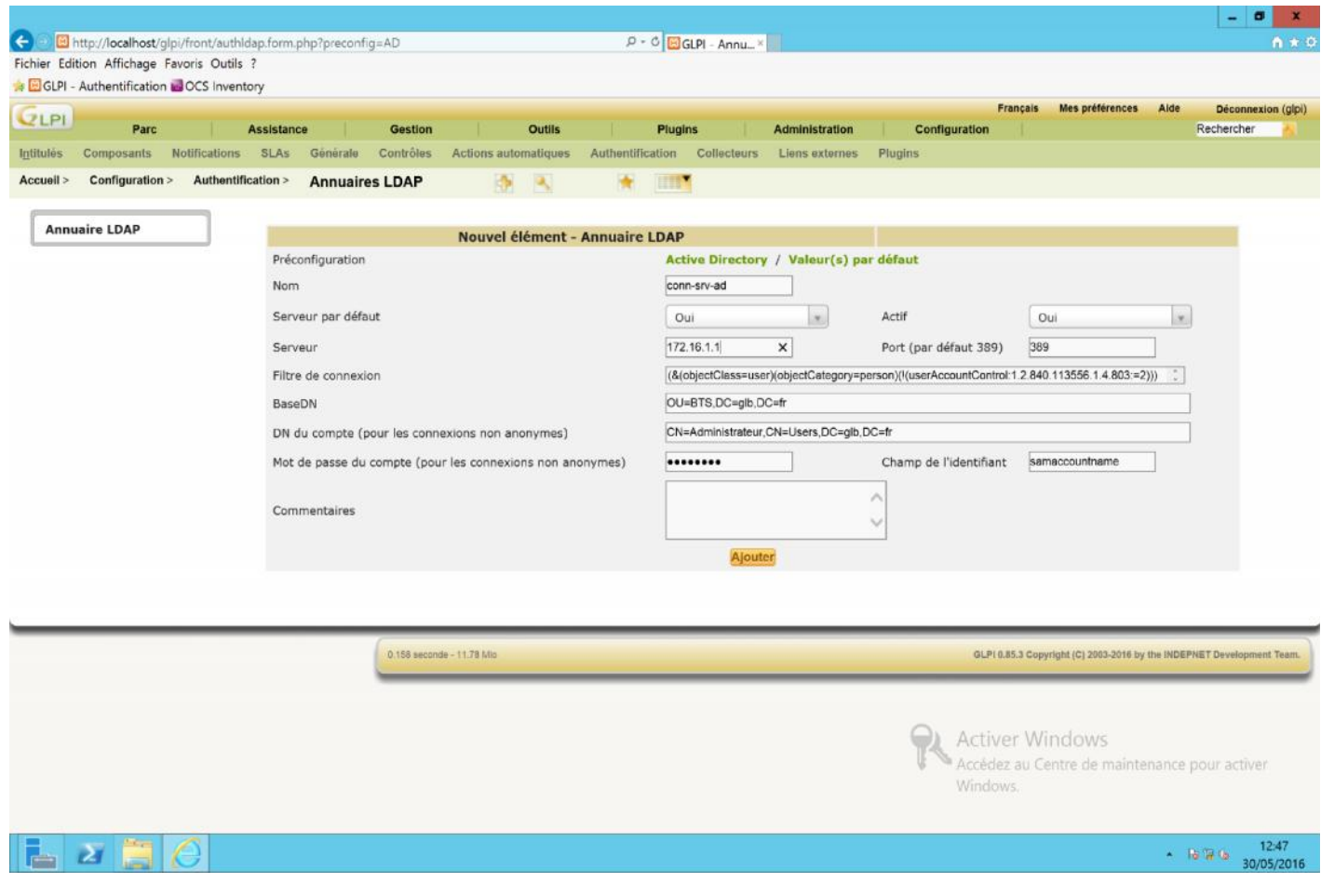

# L'élément à bien été ajouté

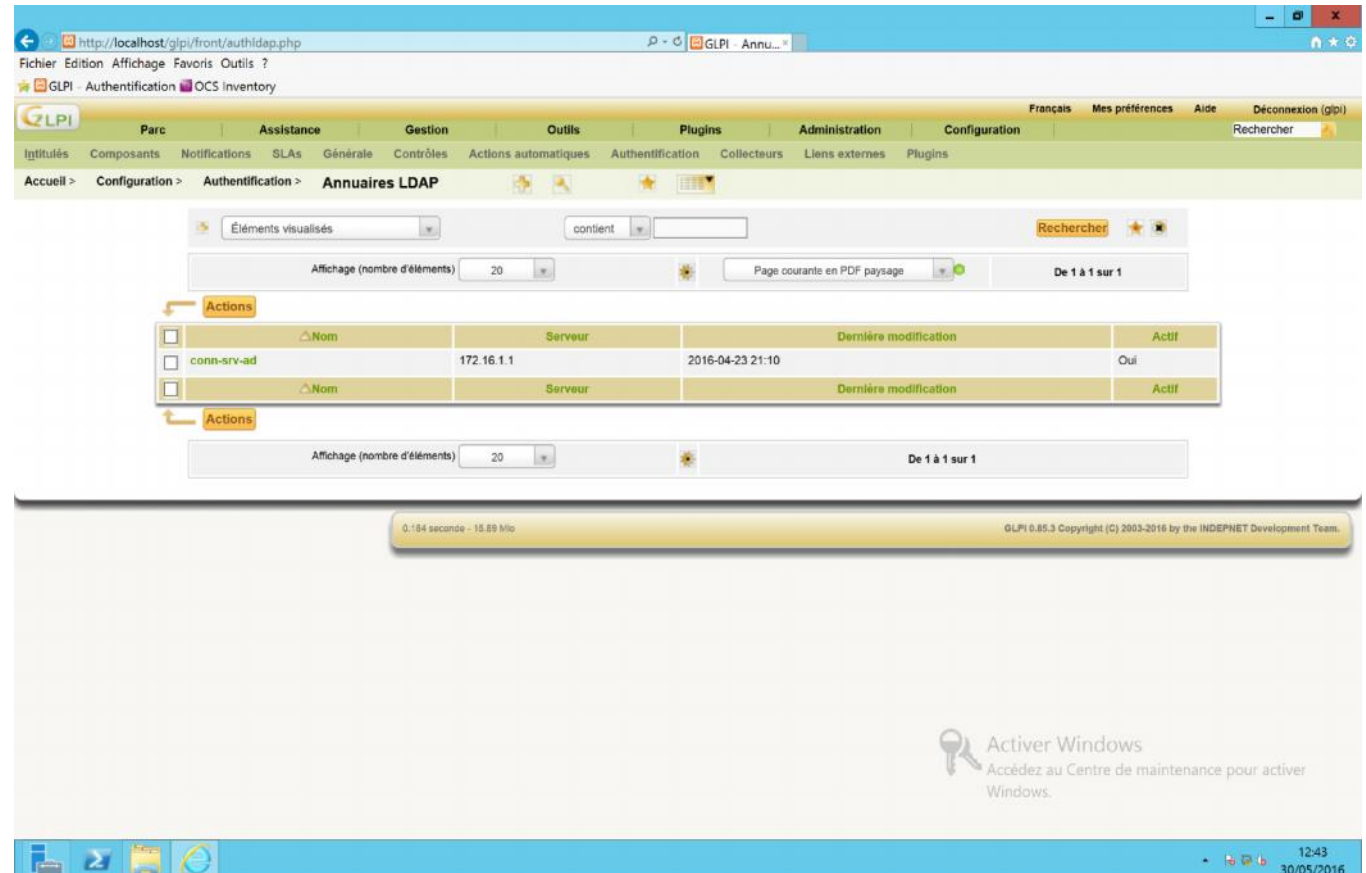

# Test de connexion à l'annuaire Active Directory

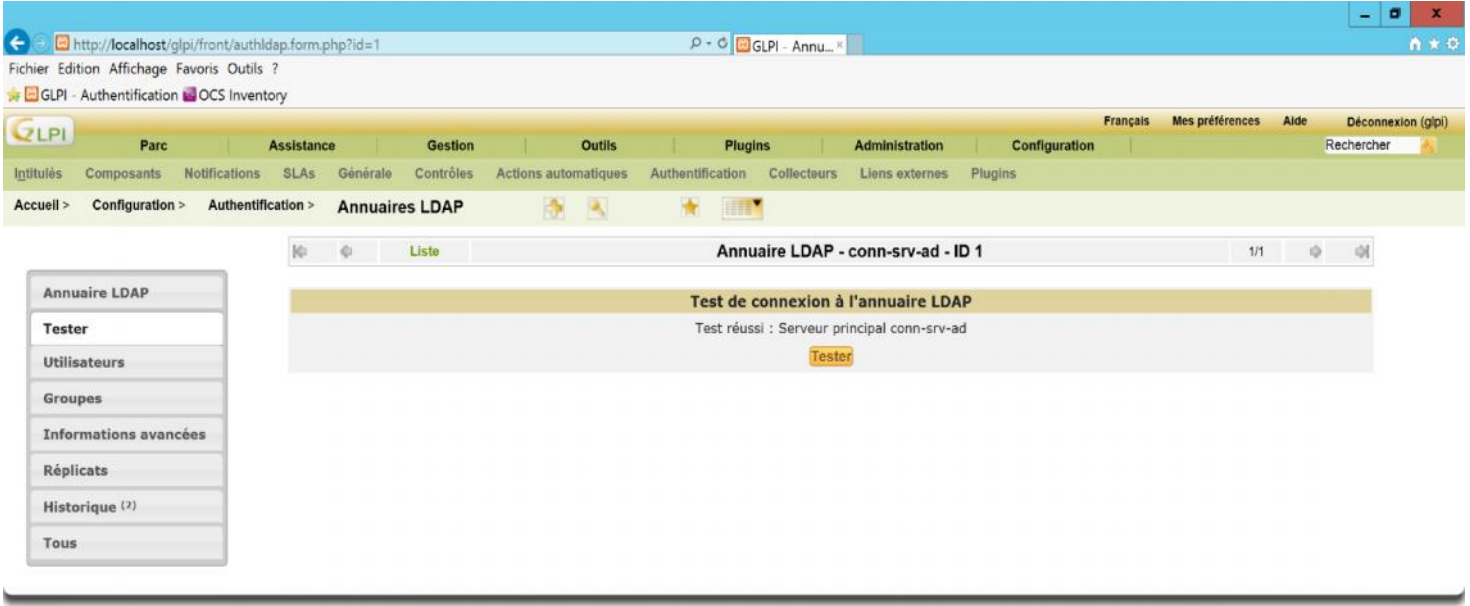

0.183 seconde - 11.95 Mio

GLPI 0.85.3 Copyright (C) 2003-2016 by the INDEPNET Development Team

# PREPARARTION ET DEPLOIMENT DE L'AGENT OCS SUR LE POSTE CLIENT

Il y a divers manière pour déployer l'**Agent Ocs** sur les Machine clients ;

En effet, l'agent OCS Inventory NG pour Windows peut fonctionner en tant que service Windows automatiquement au démarrage, Il peut aussi fonctionner en tant qu'application qui peut être lancée à l'aide d'un script de login, d'une GPO sous Active Directory, d'une tâche planifiée, ou d'un raccourci dans le menu Démarrer.

Nous Allons déployer l'agent Ocs Inventory Ng en tant qu'application au moyen d'une GPO.

Tout d'abord nous allons créer l'installeur tout en un « **ocspackage.exe** » pour pouvoir le déployé au moyen d'une GPO.

Dans notre serveur OCS nous allons créer au niveau de la racine de notre lecteur C: un dossier qu'on va nommer Package dans lequel nous allons extraire le dossier **PSTOOLS**, le fichier **Ocslogon.exe** (du dossier OCSNG-Windows-Agent-2.1.1), le fichier **OCS-NG- Windows-Agent-Setup.exe** (du dossier OCSNG-Windows-Agent-2.1.1) et le fichier **OcsPackager.exe** (du dossier OCSNG-Windows-Packager-2.1.1), nous allons également copier le certificat « **server.crt** » du **C:\xampp\apache\conf\ssl.crt** vers notre dossier package et le renommer en « **cacert.pem** »,

- 1. Exécuter le fichier OcsPackager.exe
- 2. Renseigner le chemin du fichier OCS-NG-Windows-Agent-Setup.exe
- 3. Renseigner le chemin du certificat cacert.pem
- 4. Définir les paramètres nécessaires à l'installation

**/S** : pour une installation silencieuse

**/NOSPLASH** : pour désactive les fenêtres d'affichage lorsque l'installeur est lancé

**/SERVER** : pour renseigner le nom du serveur Ocs

Saisir le compte ayant le privilège Administrateur sur le domaine active directory ainsi que son mot de passe

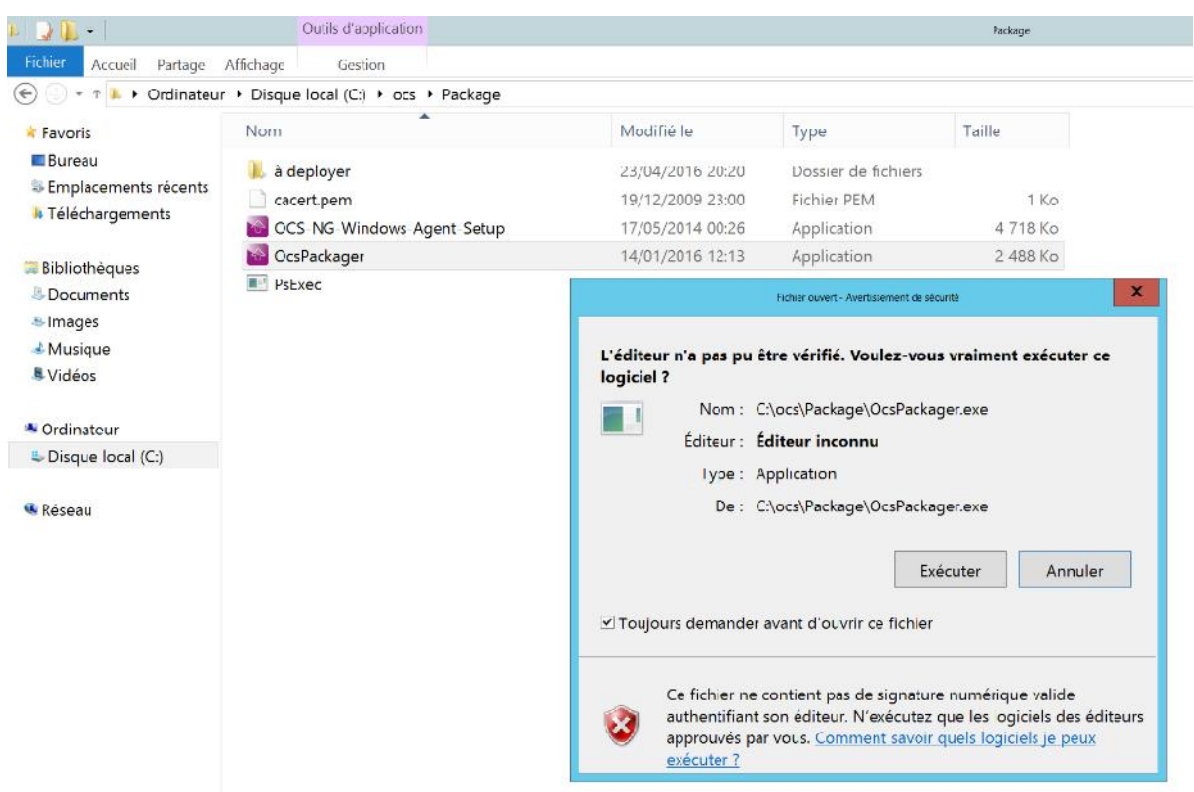

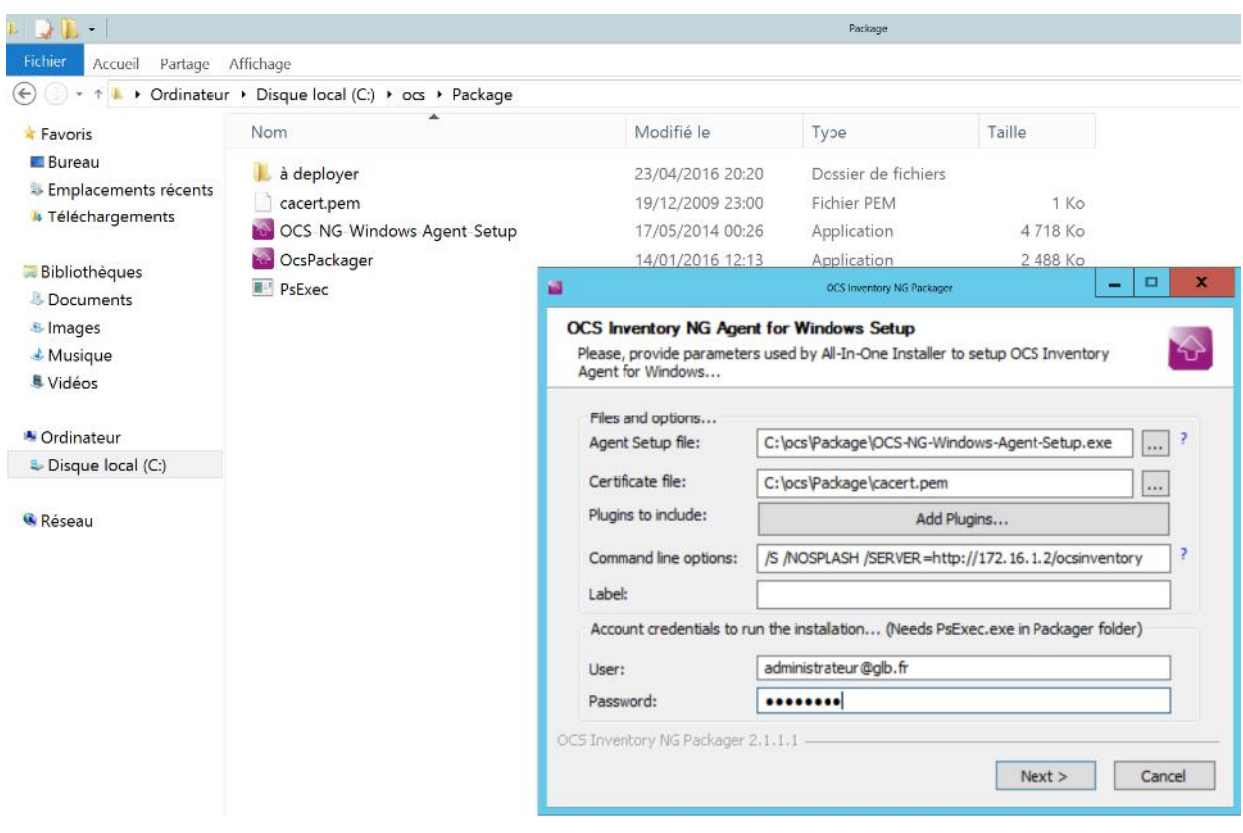

Indiquer le dossier de destination puis cliquer sur le bouton **OK**

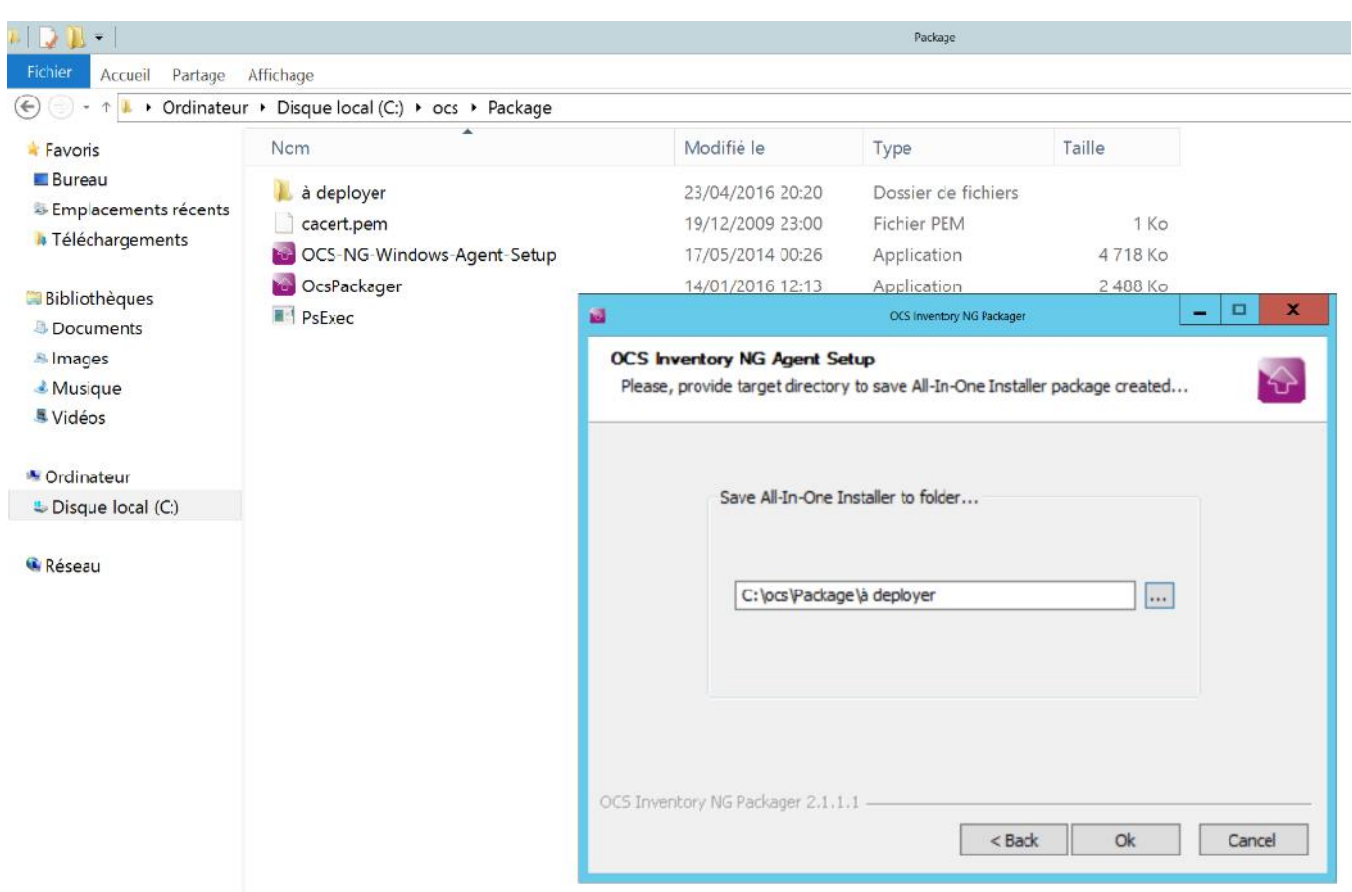

Notre Installeur tout en un créer et sauvegarder sur le répertoire « **C:\OCS\PACKAGE\à deployer** » et est prêt à être charger sur notre serveur de communication OCS.

# MISE A DISPOSITION DE L'INSTALLEUR SUR LE SERVEUR DE COMMUNICATION

Se connecter sur le serveur OCS.

Cliquer sur le menu **configuration/client** puis dans **ajouter un fichier**

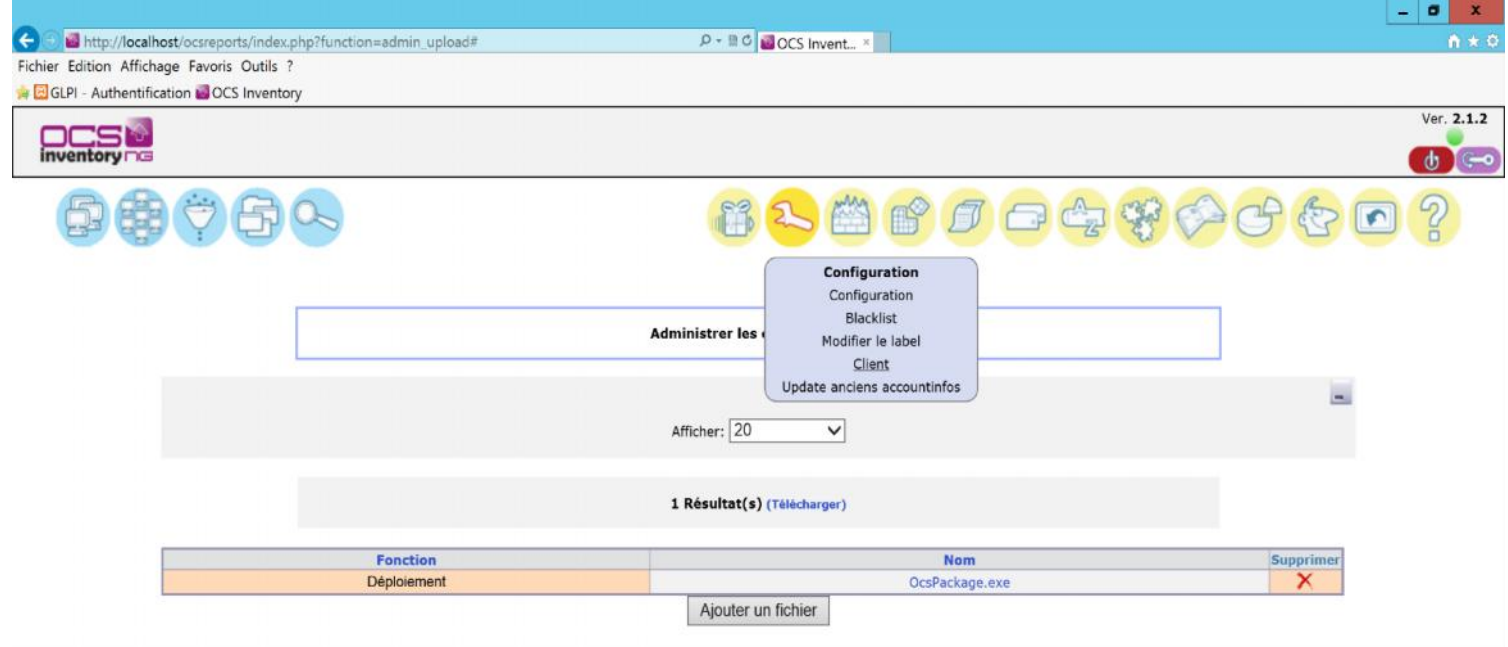

#### Cliquer sur le bouton **Parcourir**, sélectionner le fichier et cliquer sur le bouton **envoyer.**

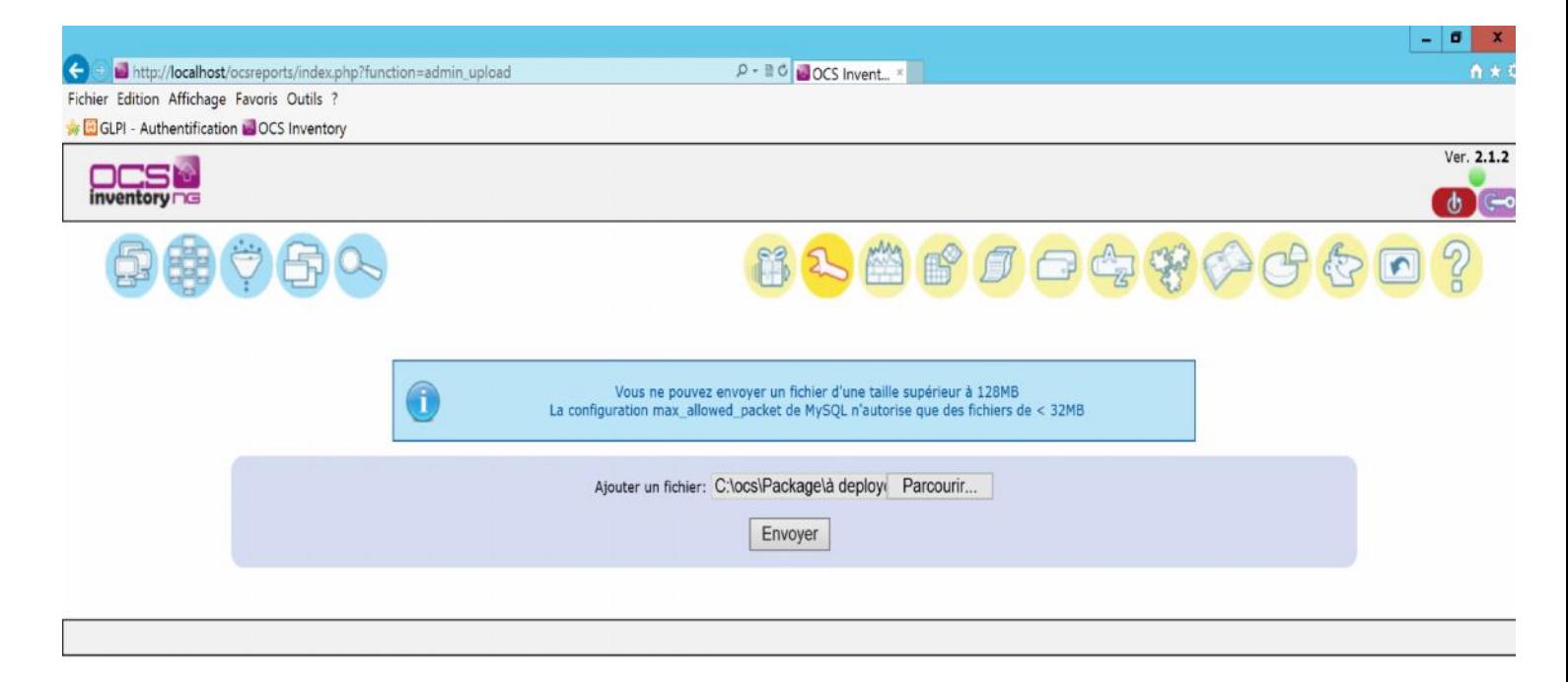

# Le fichier a bien été Ajouté

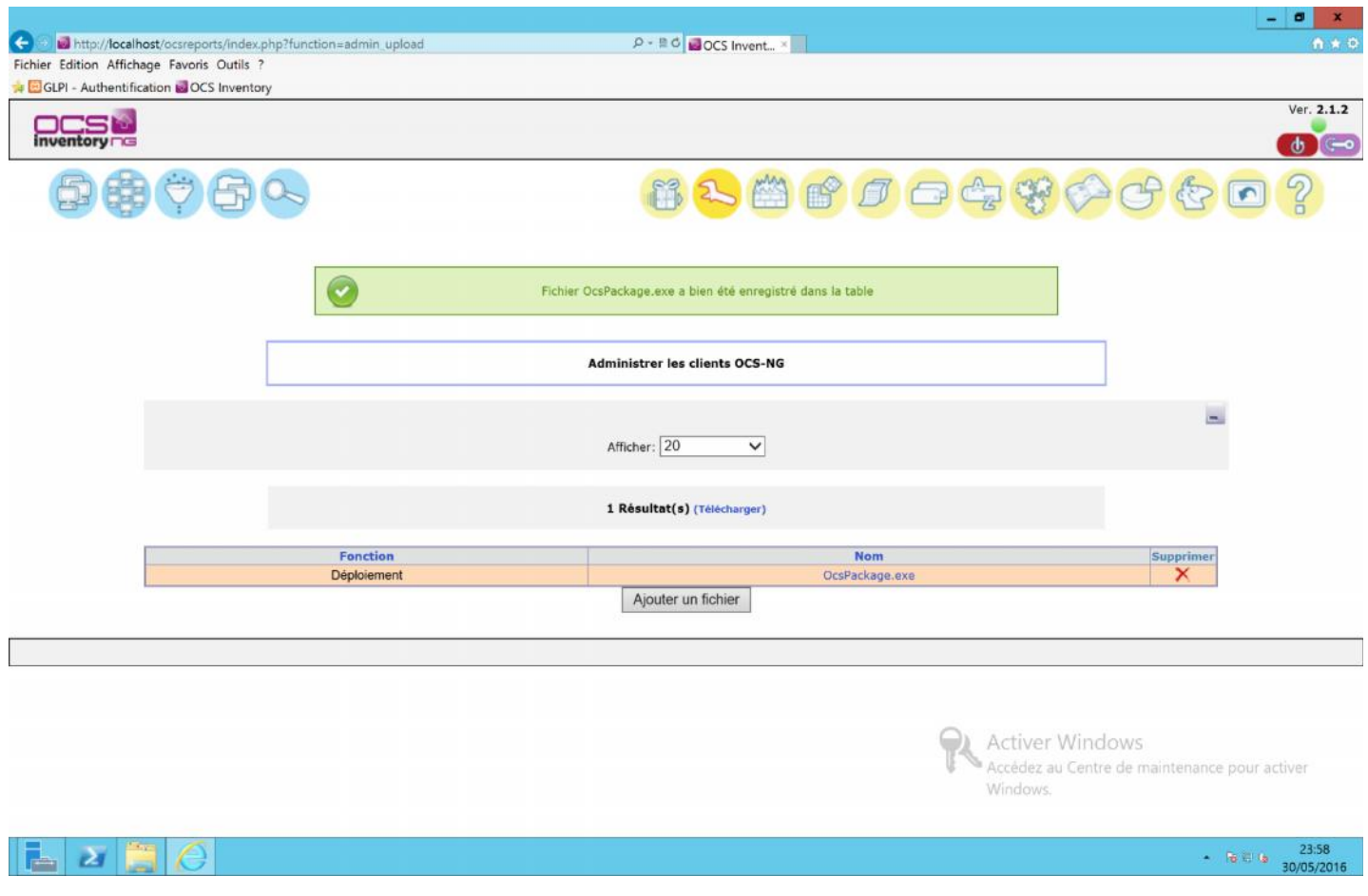

# DEPLOIEMENT DE L'AGENT OCS VIA UNE GPO ACTIVE DIRECTORY

Nous allons mettre en place une GPO (Stratégie de Groupe) pour l'installation des agents de manières transparente pour les utilisateurs. Cette GPO va s'appliquer à tout le PC du domaine Active directory et installera l'agent lors du démarrage du PC.

- 1. Se connecter sur le serveur Active Directory,
- 2. Ouvrir le Gestionnaire de Stratégie de Groupe,
- 3. Dans le Gestionnaire des stratégies de groupe, développer l'objet **Forêt**, puis **l'objet Domaines**
- 4. Faire un clic droit sur la racine du domaine, puis cliquer sur « **Créer un objet GPO, dans ce domaine, et le lier ici** »
- 5. Renseigner le nom de la GPO, puis cliquer sur le bouton **OK**

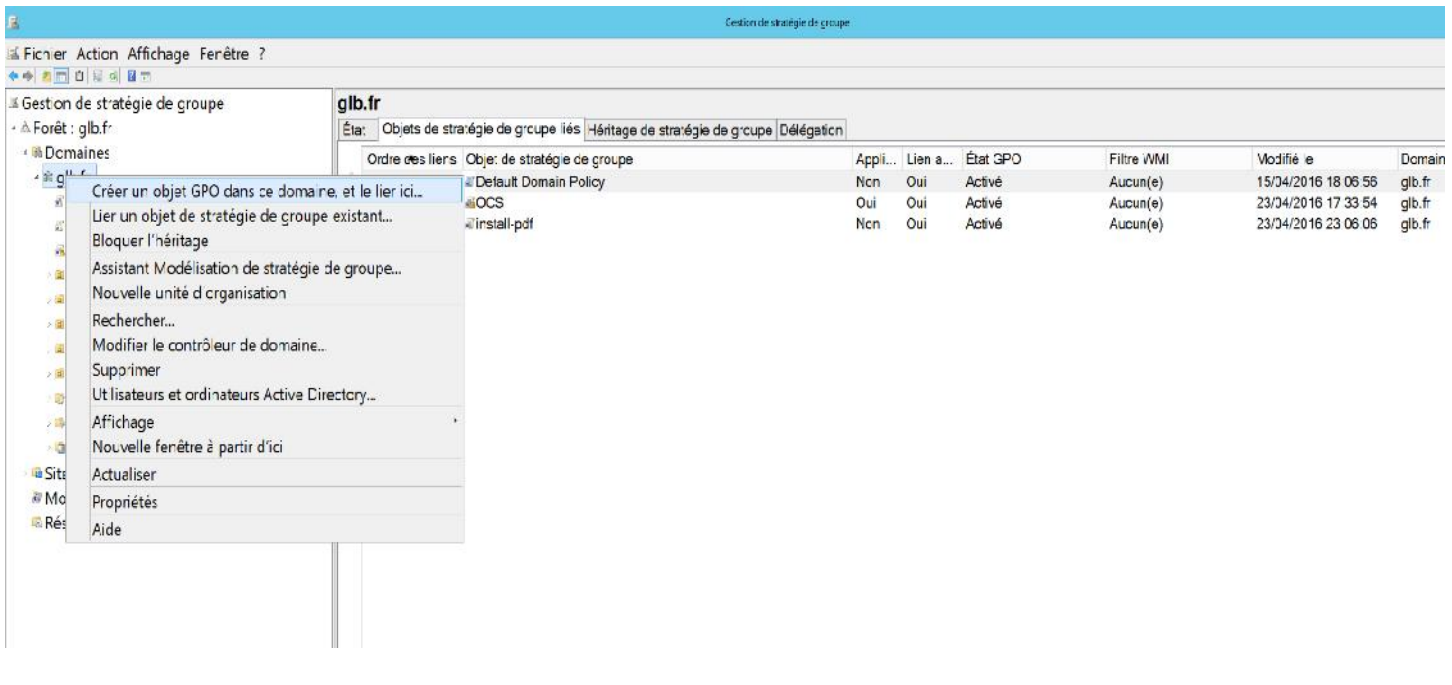

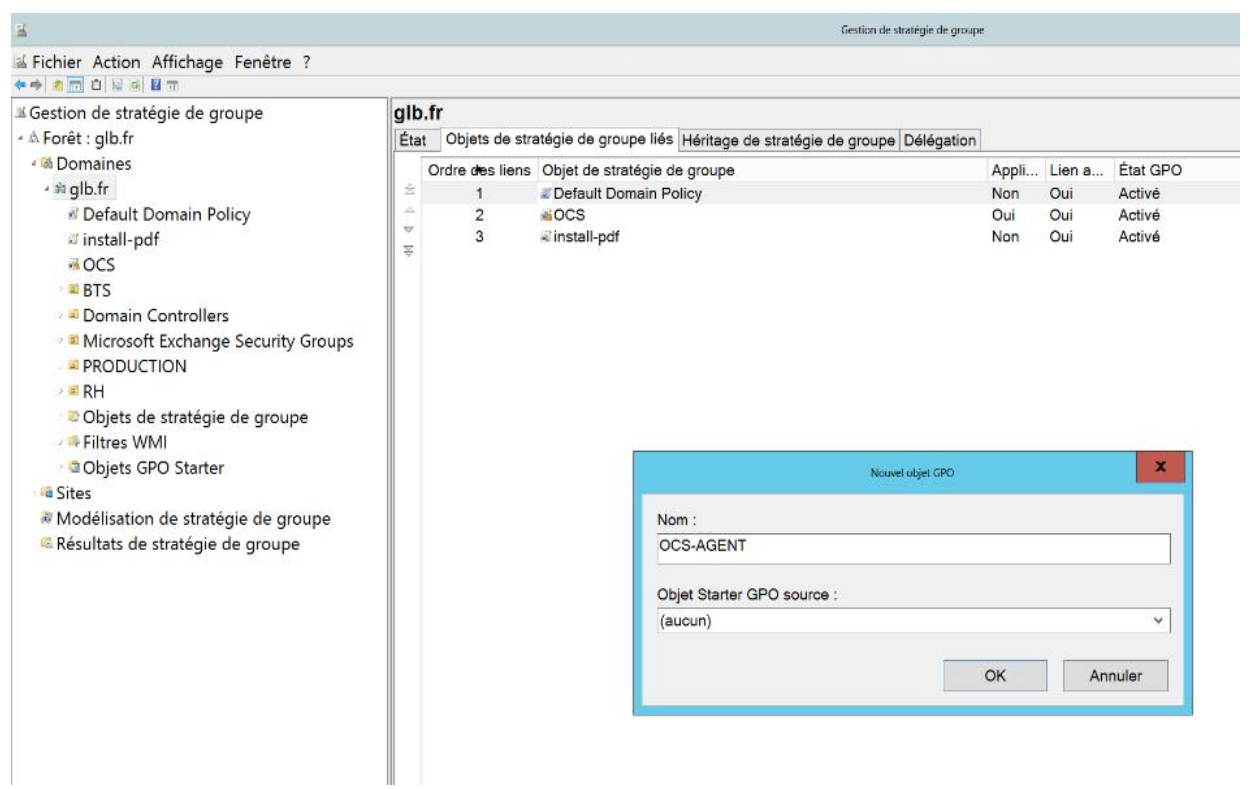

Faire un clic droit sur la GPO créée, puis cliquer sur modifier

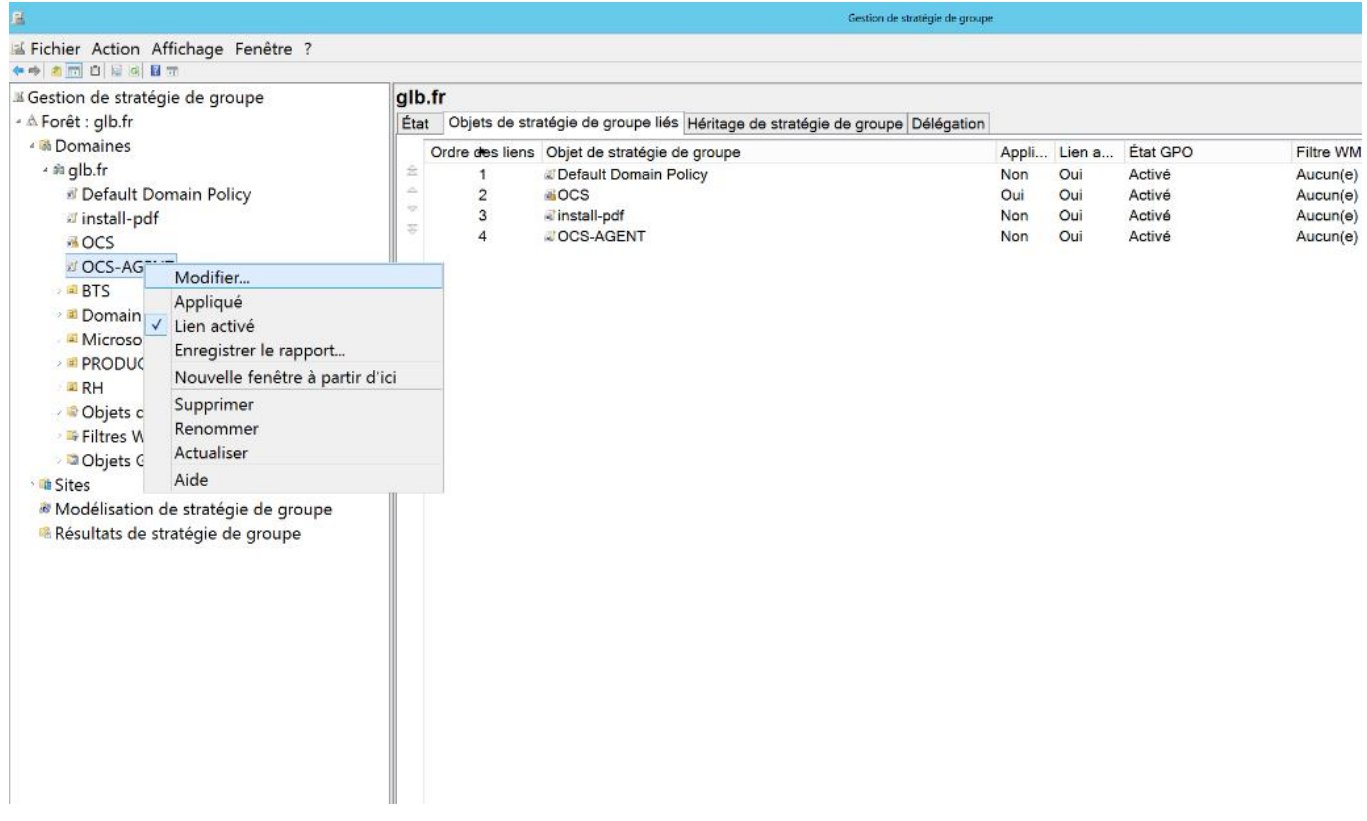

Naviguer sur configuration d'ordinateur paramètres Windows/script (Démarrage)

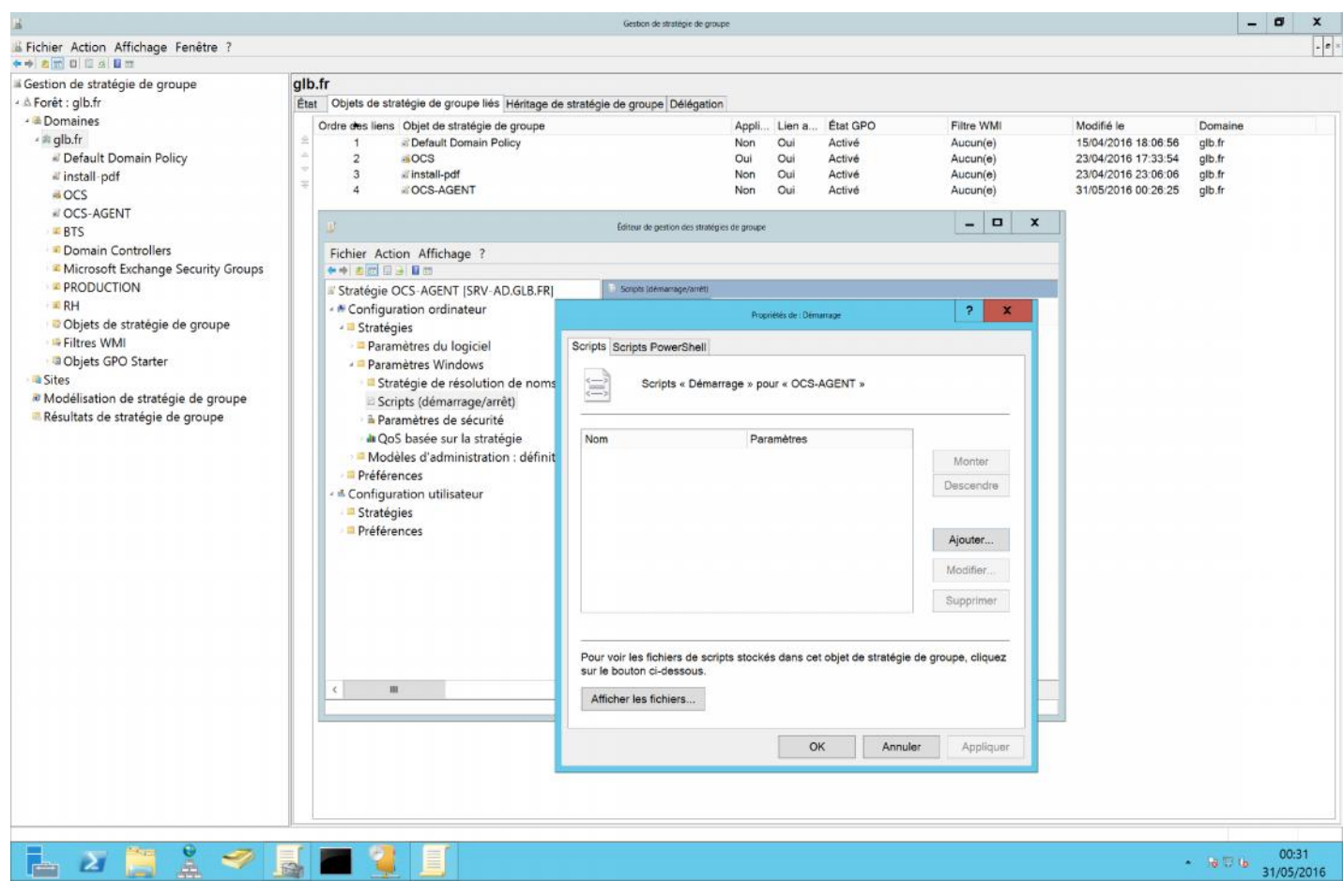

Cliquer sur le bouton « **Afficher les fichiers** » pour afficher les scripts et exécutables utilisables dans la GPO, copier/coller le lanceur « **Ocslogon.exe** » et l'installeur tout-en un « **Ocspackage.exe** »dans le dossier startup

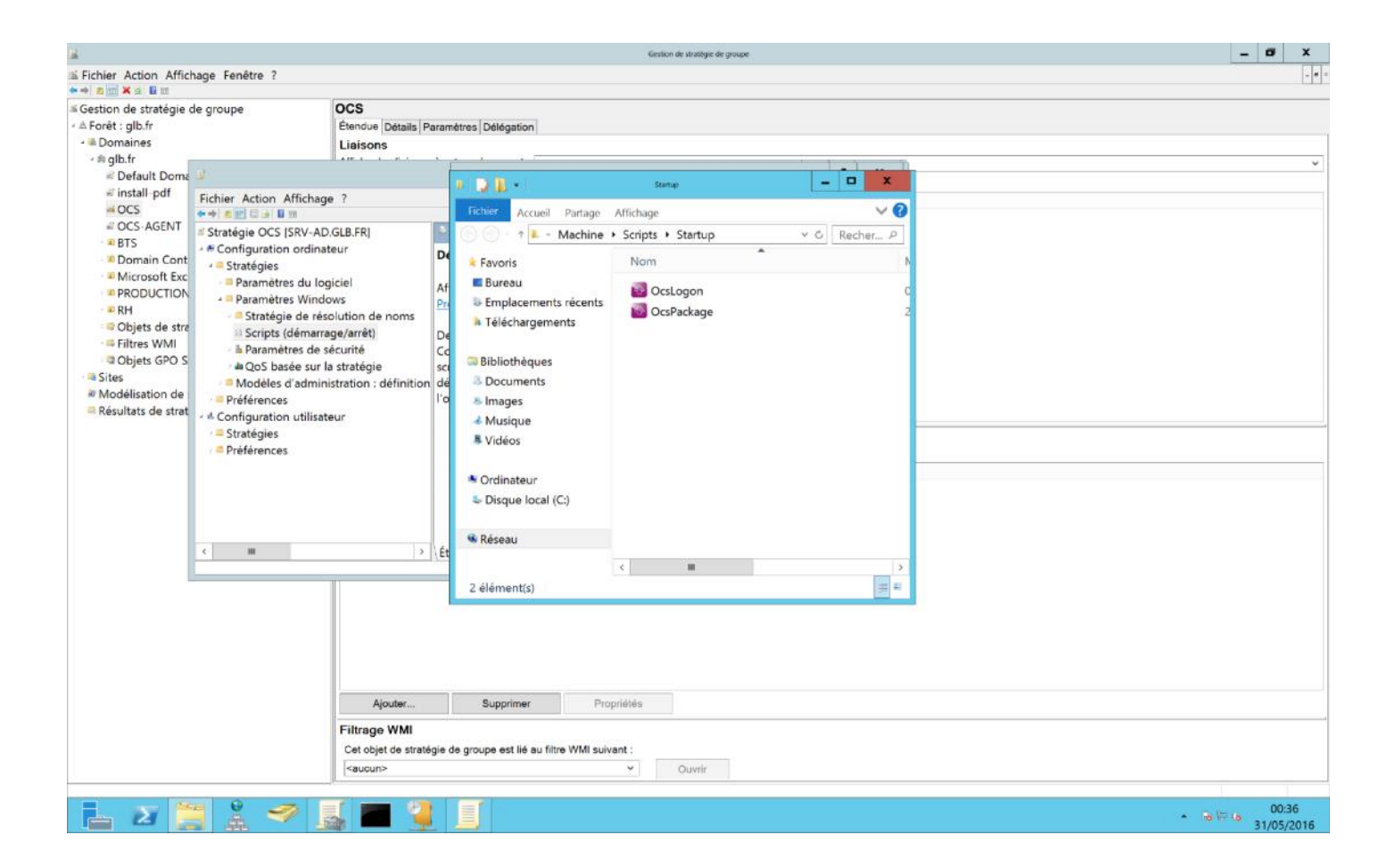

Fermer le dossier « Startup », cliquer sur le bouton **Ajouter** , puis cliquer sur le bouton **Parcourir** pour sélection le lanceur « OcsLogon.exe ».

Indiquer les paramètres suivants :

**/PACKAGER** : pour utiliser l'installeur tout-en-un réalisé avec le Packager

**/GPO** : pour utiliser le fichier installeur tout-en-un copié dans le répertoire de la GPO

# /**DEPLOY** :

**/SERVER=http://adresse du serveur/ocsinventory** : pour utiliser le Serveur de Communication OCS

Cliquer sur le bouton **OK** pour valider la GPO

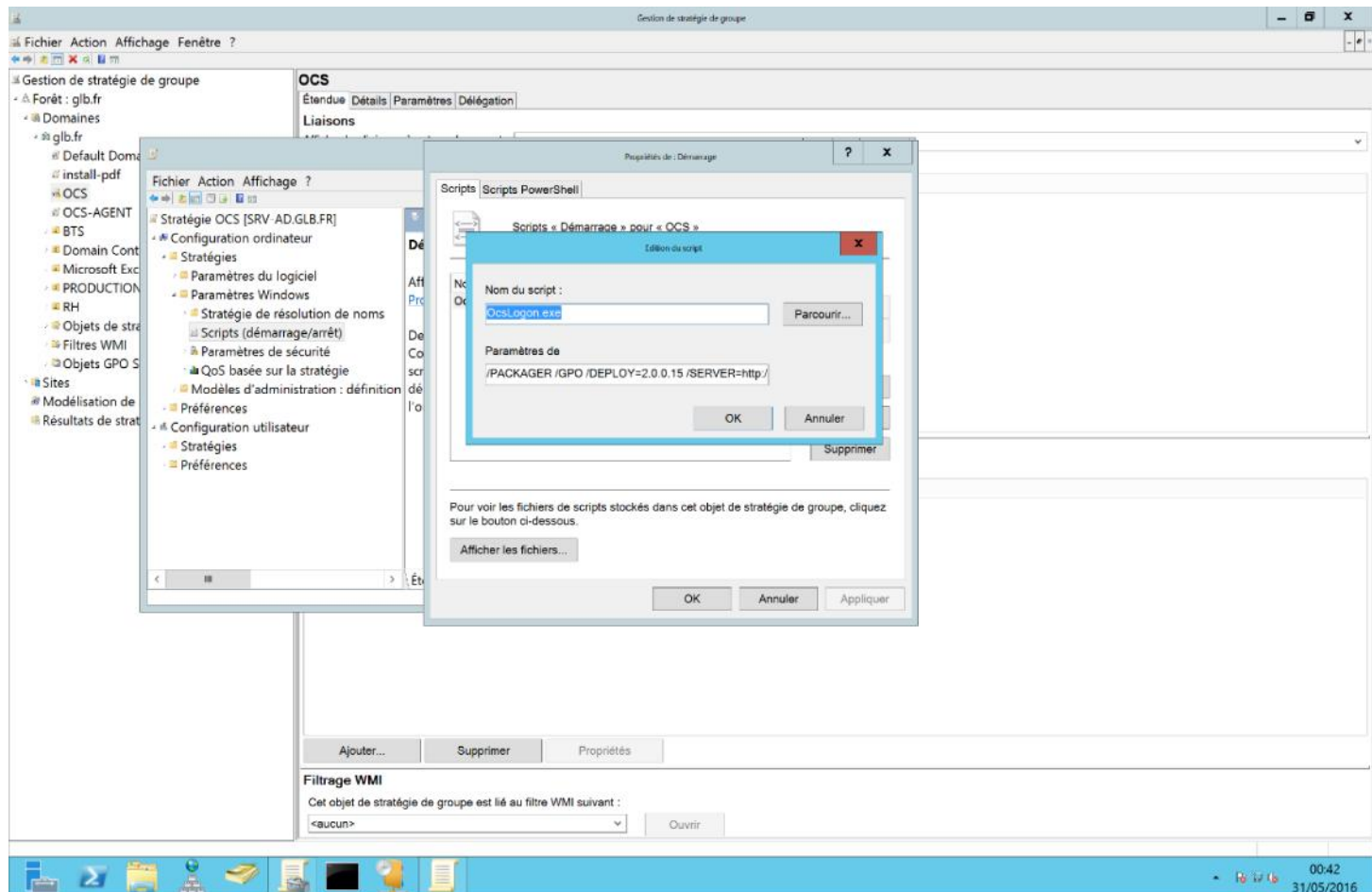

# Faire un clic droit sur la GPO, puis cliquer sur le bouton **Appliqué**

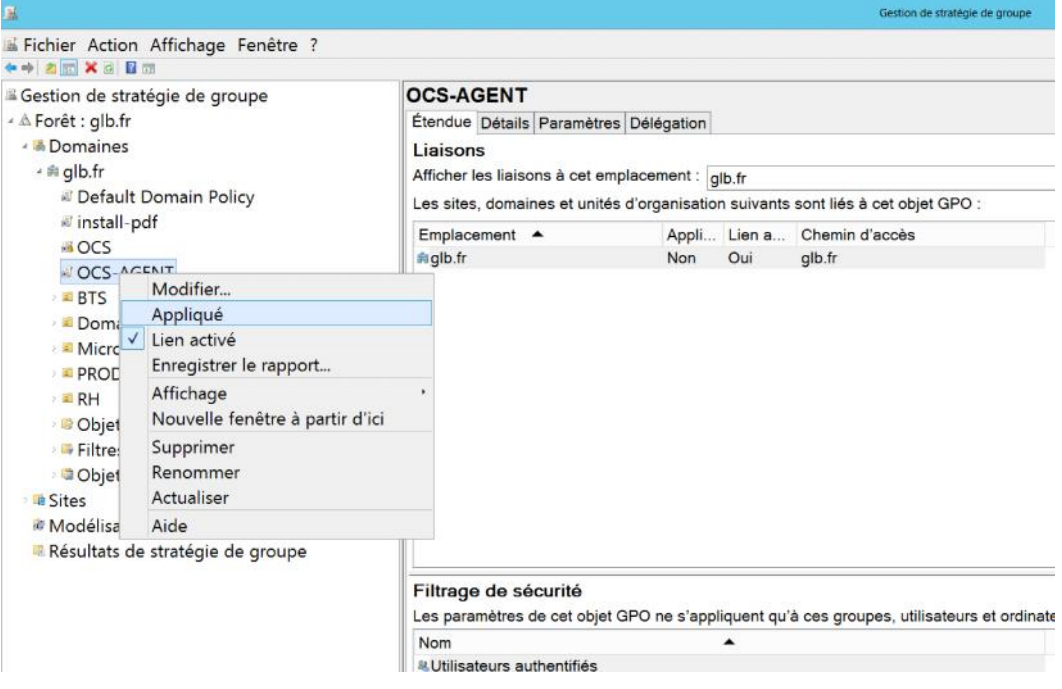

Notre GPO est maintenant créer et appliquée, quand une machine démarrera, le lanceur s'exécutera et installera l'Agent OCS Inventory.

Après une connexion sur la machine client, on constate que l'agent est bien installé sur le poste.

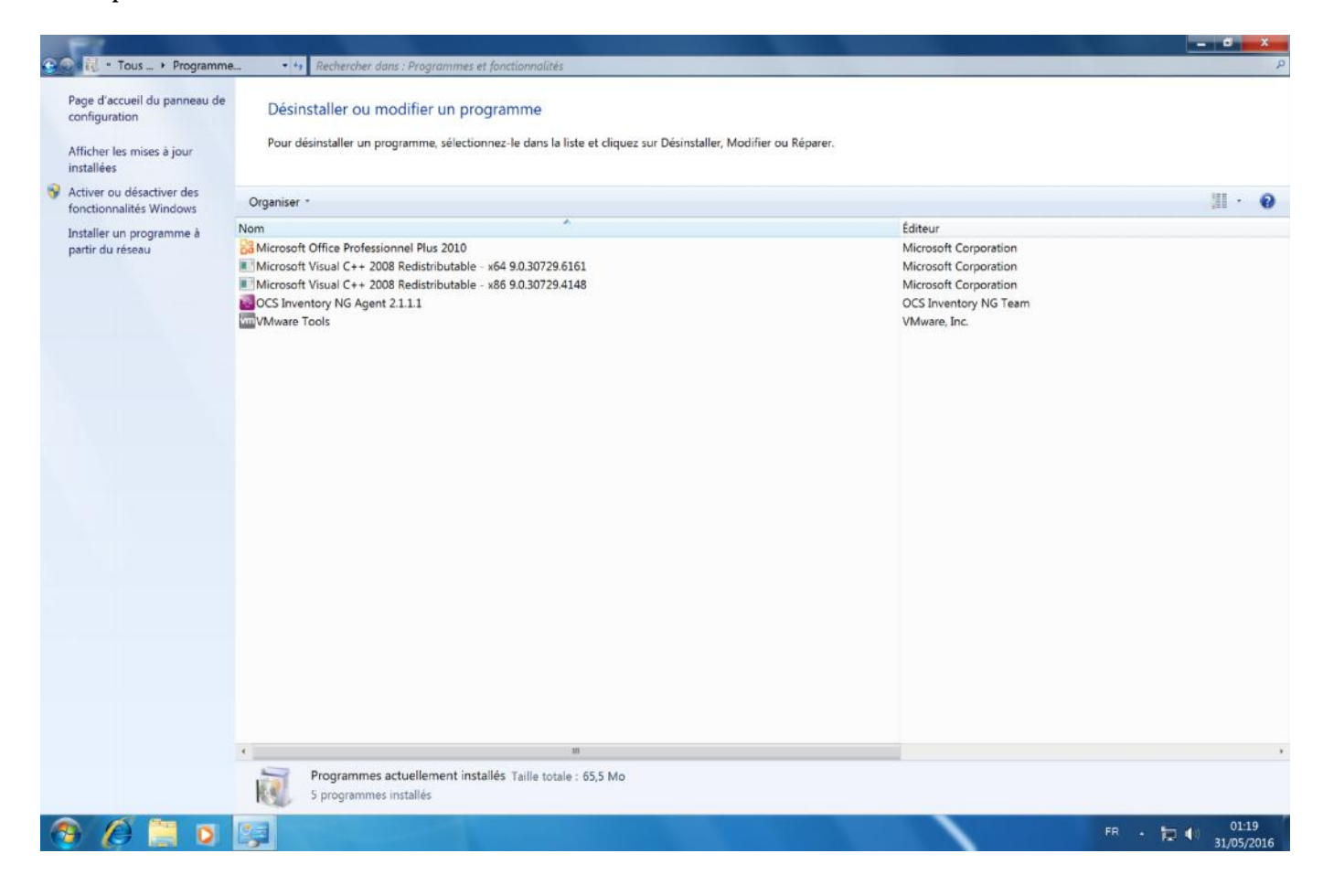

# Une Aperçue d'inventaire OCS

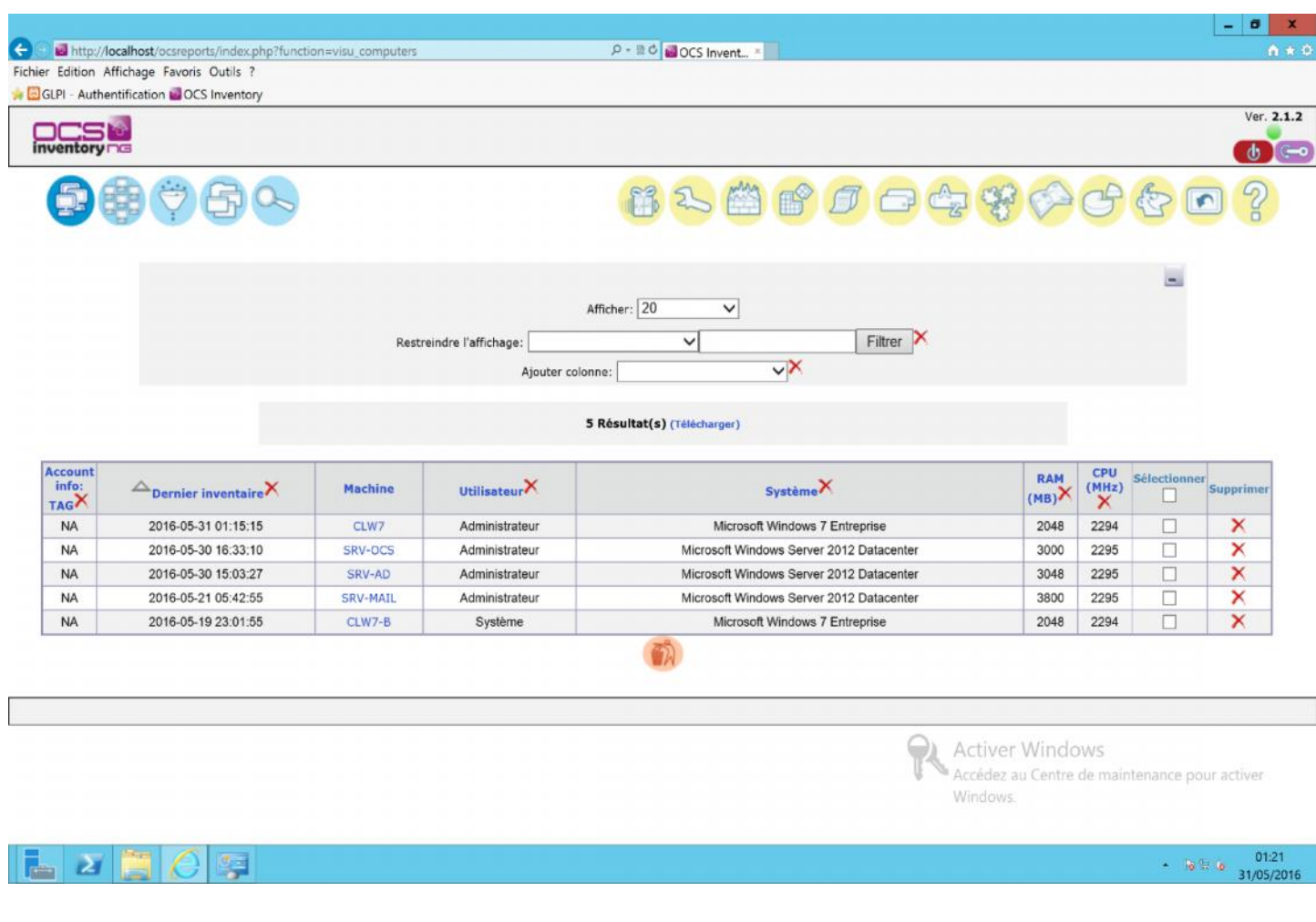

# ANNEXE

# PROCEDURE DE CONNEXION A L'OUTIL GLPI & CREATION DE TICKET (Destinée aux Utilisateurs)

Pour se connecter à l'outil GLPI, Veuillez suivre les étapes ci-dessous

Lancer le navigateur

Se connecter sur l'url : https://assistance.glb.fr/glpi

Connectez-vous à l'outil en utilisant votre identifiant/mot de passe de session Windows

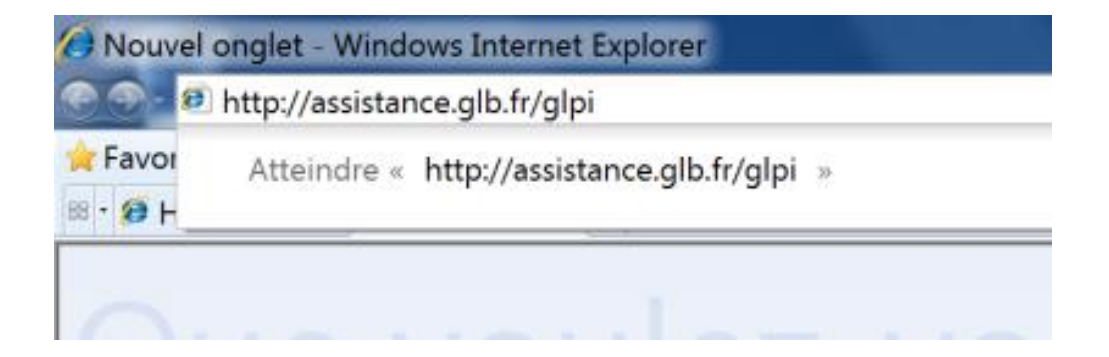

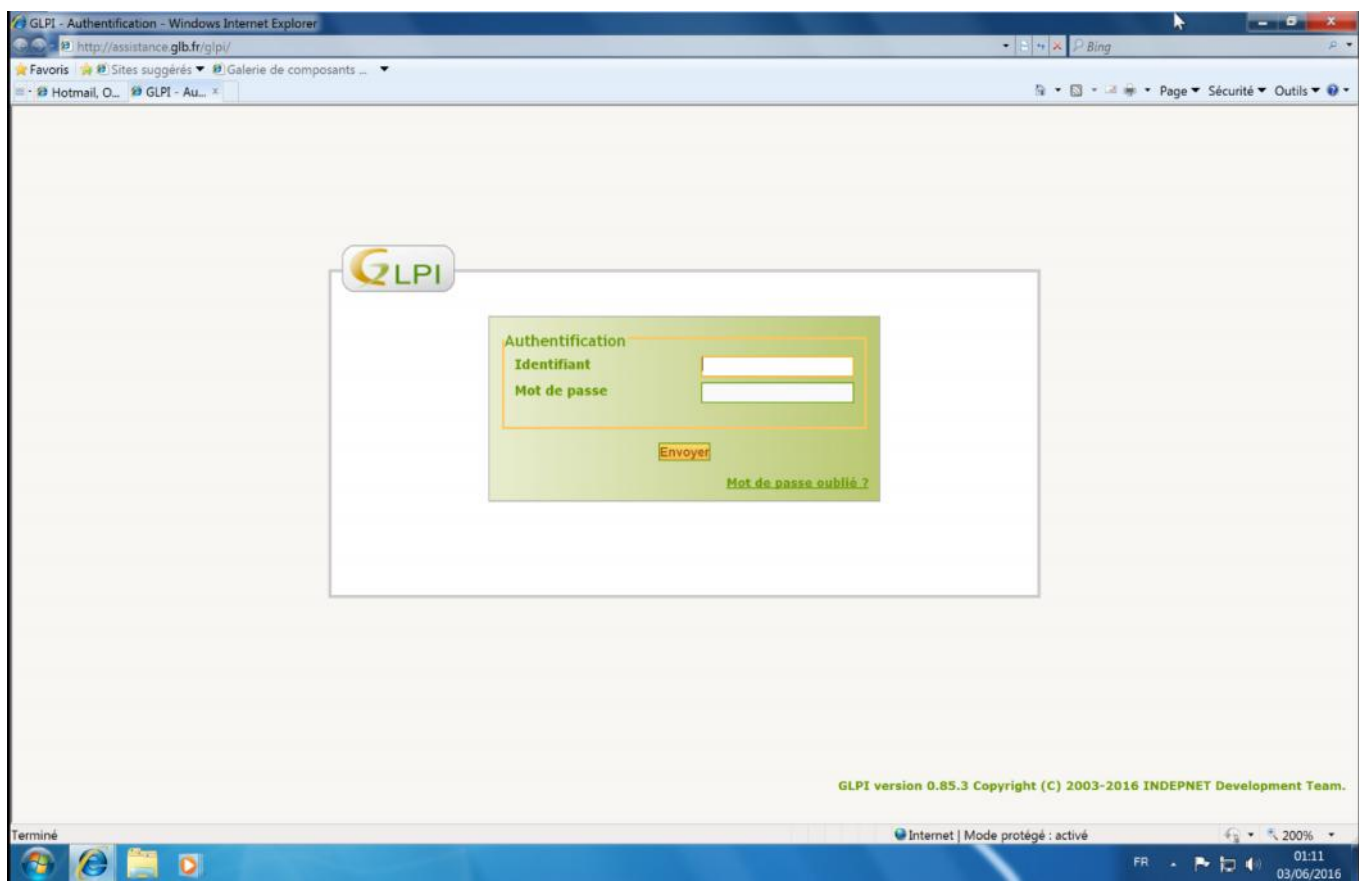

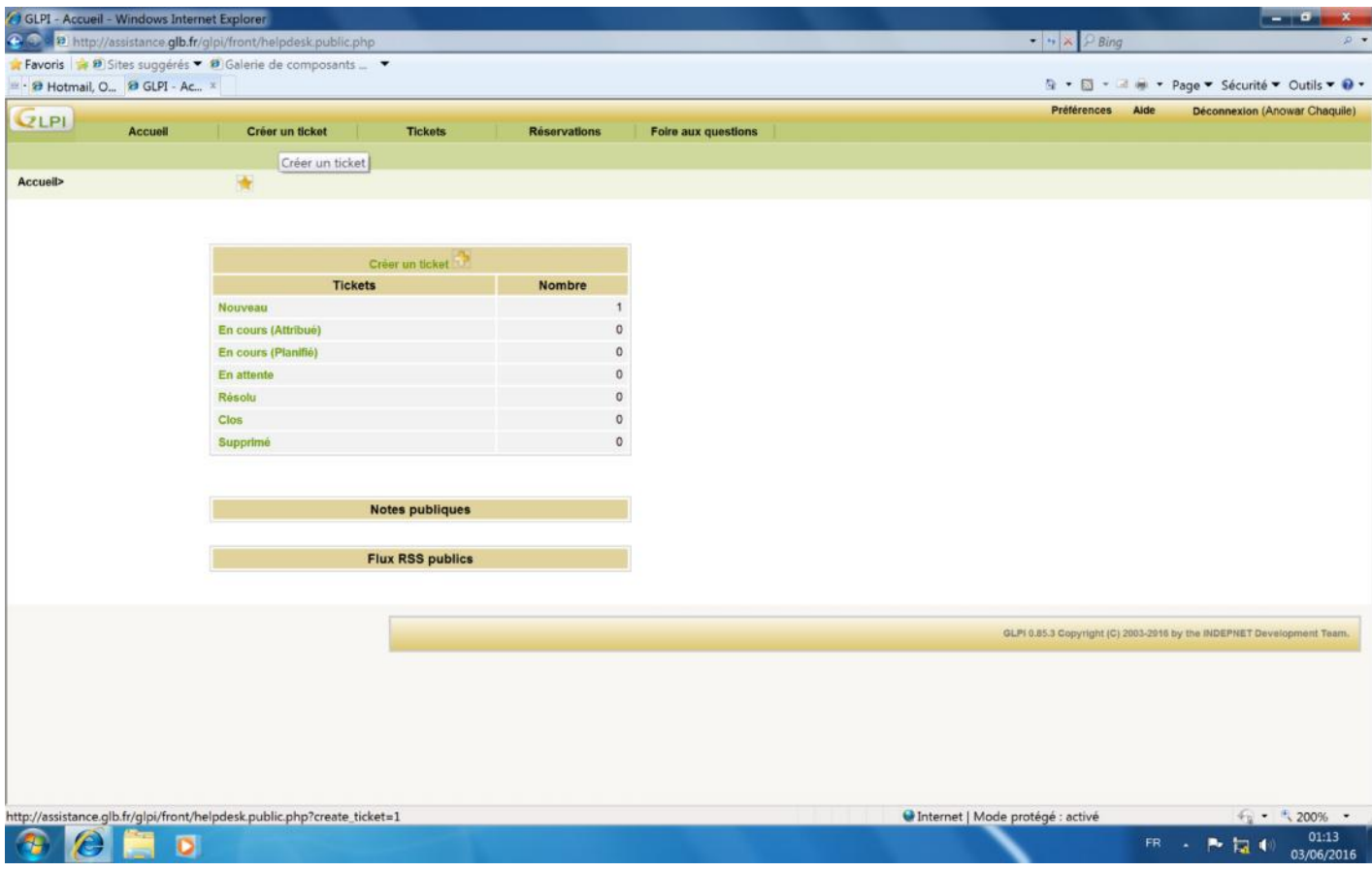

Une fois que vous êtes connecte, vous avez la possibilité de déclarer un incident ou de faire une demande.

#### **POUR DECLARER UN INCIDENT** :

Cliquer sur le Menu Créer un incident

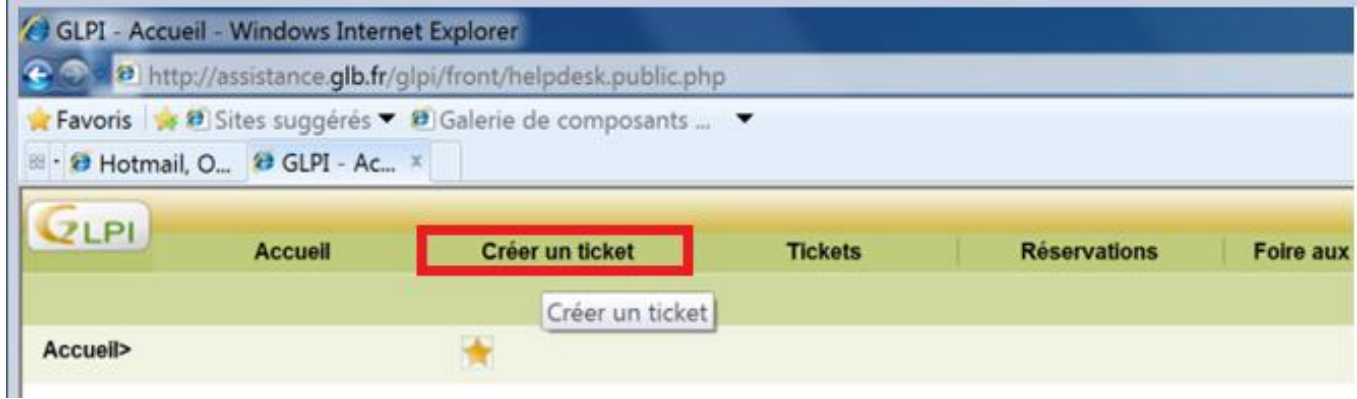

Dans le champ « Type », Sélectionner Incident

Renseigner la catégorie de votre incident (logiciel, Matériel, Messagerie, Impression…).

Indiquer la criticité de votre Incident dans le champ « Urgence » ; Haute si vous êtes bloqués, Moyenne si cela ne vous empêche pas de travailler…

Indiquer le titre de votre incident (Exemple ci-dessous).

Décrire votre Incident (Exemple ci-dessous).

Cliquer sur le bouton Soumettre.

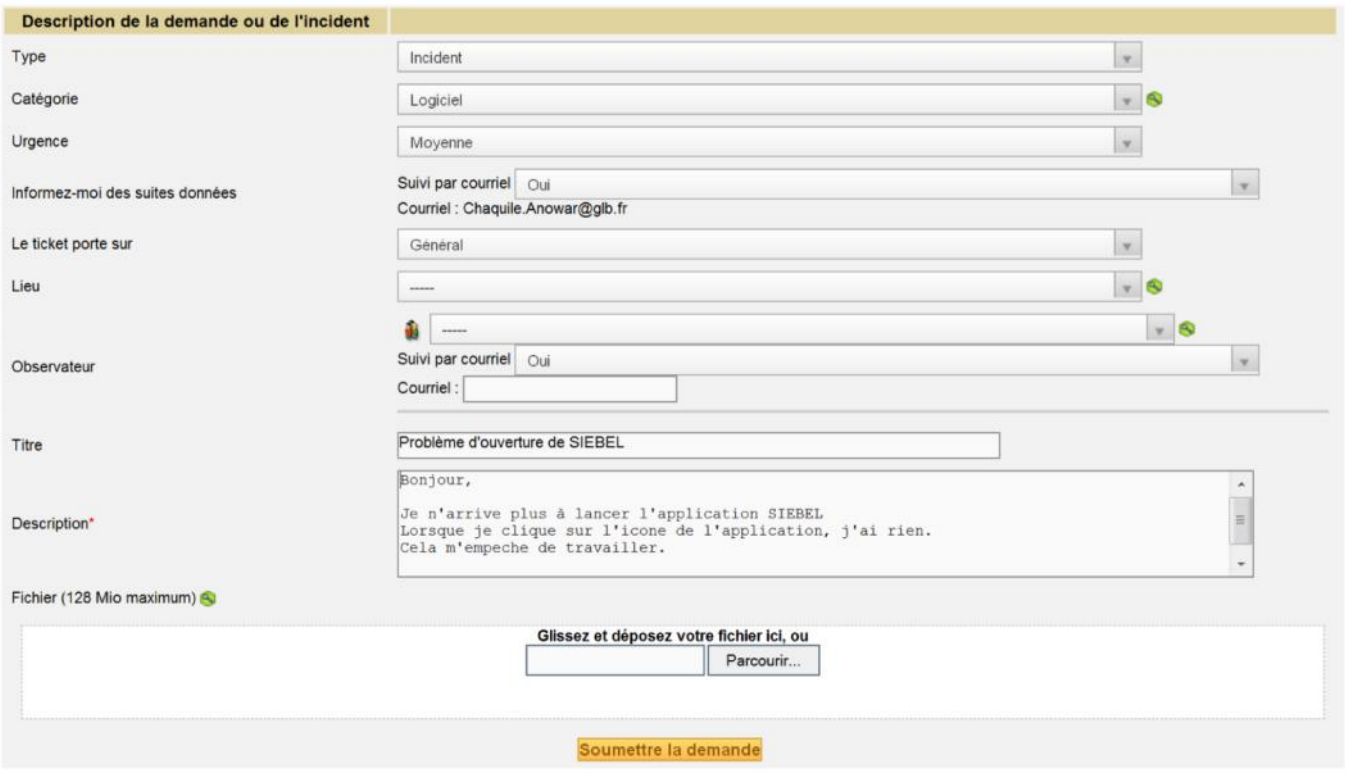

#### **POUR FAIRE UNE DEMANDE :**

Connecter Vous à l'outil GLPI et Cliquer sur le Menu Créer un incident (Voir ci-dessus)

Dans le champ « Type », Sélectionner demande

Renseigner la catégorie de votre demande (Installation d'un logiciel/matériel…).

Indiquer l'urgence de votre demande dans le champ « Urgence » (Moyenne, Haute…)

Indiquer le titre de votre demande (Exemple ci-dessous).

Décrire votre besoin (Exemple ci-dessous).

Cliquer sur le bouton Soumettre la demande

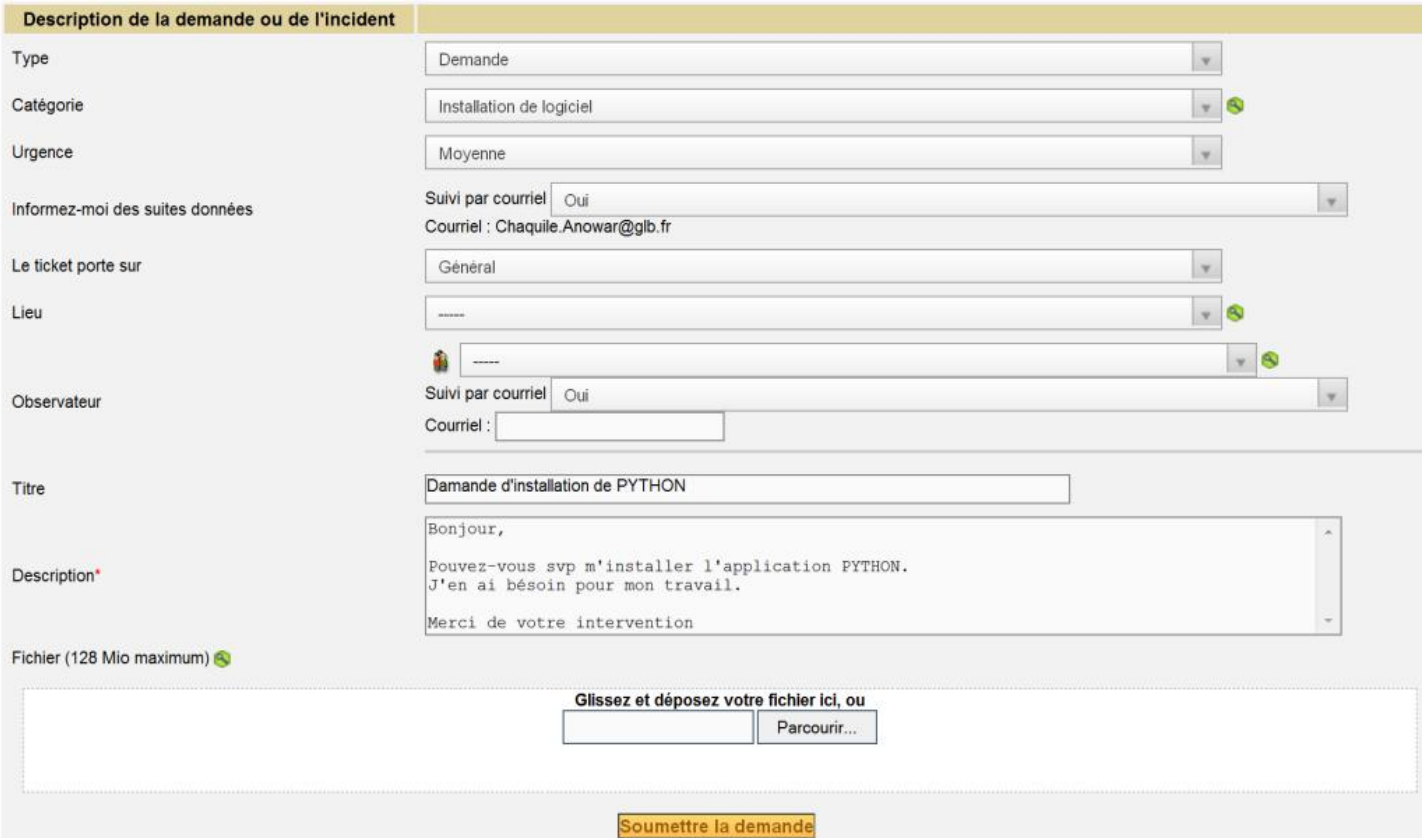

Confirmation de la création de votre ticket

Vous recevrez une notification de création de votre ticket de demande ou d'incident par mail.

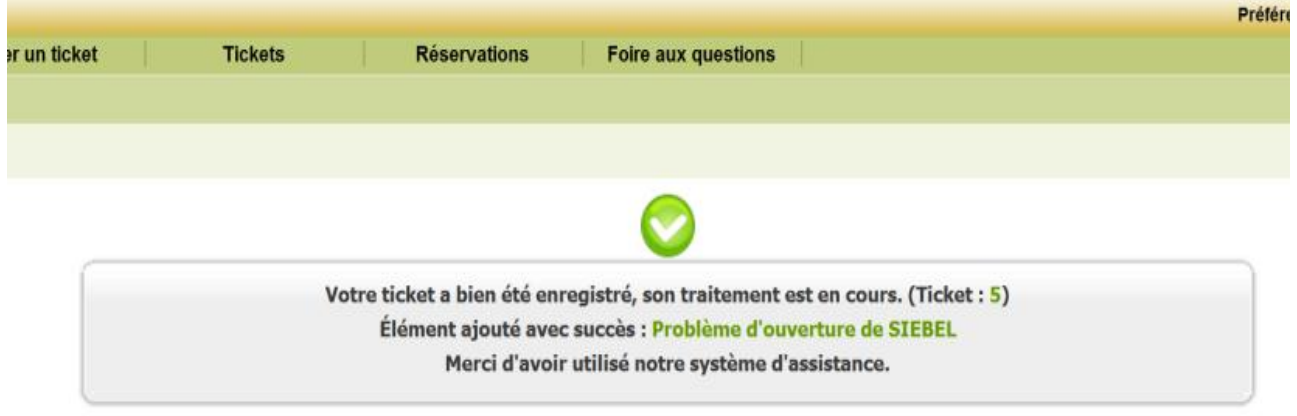